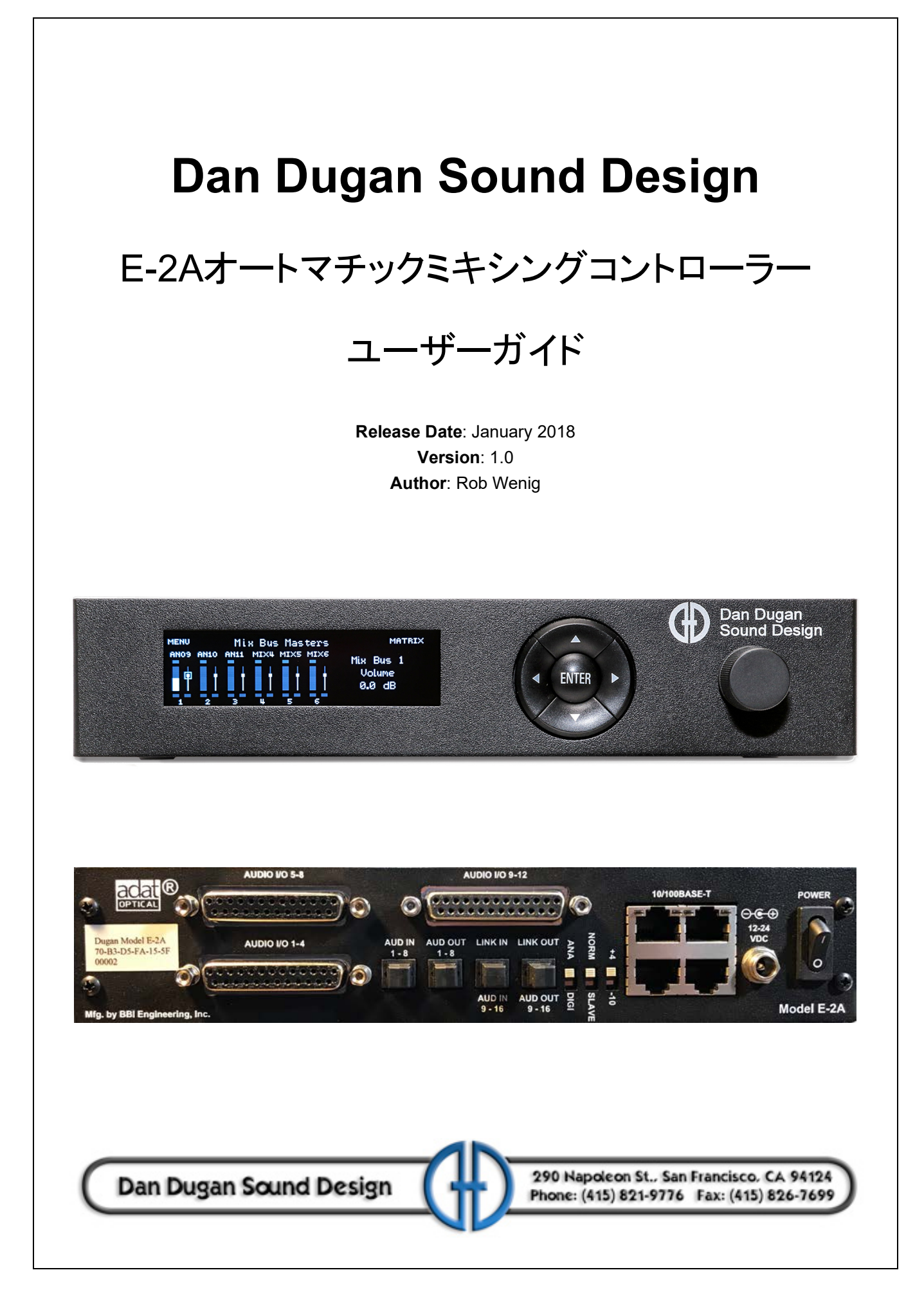

## 安全上の手順と注意

E-2Aの回路はアメリカ製です。また、アメリカの安全基準に従って製造されてい ます。

#### 適合基準

日本で販売している製品に付属のACアダプターは、PSEに適合したものです。

### 安全上の手順

- 1. この説明書を読んでください。
- 2. この説明書を保管してください。
- 3. 注意点を守ってください。
- 4. すべての手順に従ってください。
- 5. 水の近くで使用しないでください。
- 6. 警告 ! 電気に起因する火災や感電を防ぐため、 雨や高湿度の環境で使用しない でください。
- 7. 清掃の際は、 乾いた布のみをご使用ください。
- 8. 通気孔をふさがないでください。 設置の際は製造者の指示する手順に従ってくだ さい。
- 9. ヒーターやアンプ等、 熱源の近くに設置しないでください。
- 10. 電源の極性、 または接地型の電源は正しくご使用ください。 ご使用の電源と合致 しない場合は、 電気工事士、 またはその他の技術者にご相談、 交換された上で ご使用ください。
- 11. 電源コードや、 特にプラグや製品の受け側、 付け根などが踏まれたり挟まれたり することのないようご注意ください。
- 12. 付属のアクセサリーは製造者より指定された物のみをご使用ください。
- 13. 落雷の恐れがあるとき、 また、 長期間ご使用されない時は、 電源を抜いてくださ い。
- 14. 警告! すべての点検、修理は認定された技術者の下で行われる事とし、製品 に破損が起きた ( 電源コードやプラグが破損した )、 液体の浸入や製品に何かが 落下した、 雨や湿気にさらされた、 通常の動作をしない、 製品が落下した、 な どの場合は速やかに点検を受けてください。
- 15. 警告! 感雷を防ぐため、 カバーを外さないでください。 ユーザーの方が修理、 交換可能な部品は内部にありません。

## 保証について

製品保証:一年間、部品と作業工賃を補償いたします。

ダン・デュガンサウンドデザイン社は製品の部品及び製造に起因する問題を、請 求書の発行された日よ り 1 2 か月間保証いた し ます。 保証期間中当社は、 部品、 工賃、 も し く は製品の保障にかかる費用を負担いた し ます。 ( 輸入代理店である 有限会社デジコムからの出荷日より12か月間とします。)

製品の不適切な使用や、当社の指示する、または業界にて標準的なメンテナンス や清掃などの不足の場合保証は適用されません。 製品の改造、 不注意による破損 など も同様です。

多様な種類のコンピューターシステムが存在する都合上、製品に付属するソフト ウェアの動作は保障されません。また、当社により付属される他社のソフトに関 し ても動作に関する責任を当社は負いません。 製品の問題に関連するその他の故 障及び不利益は、 当社は責任を負いません。

# **Table of Contents**

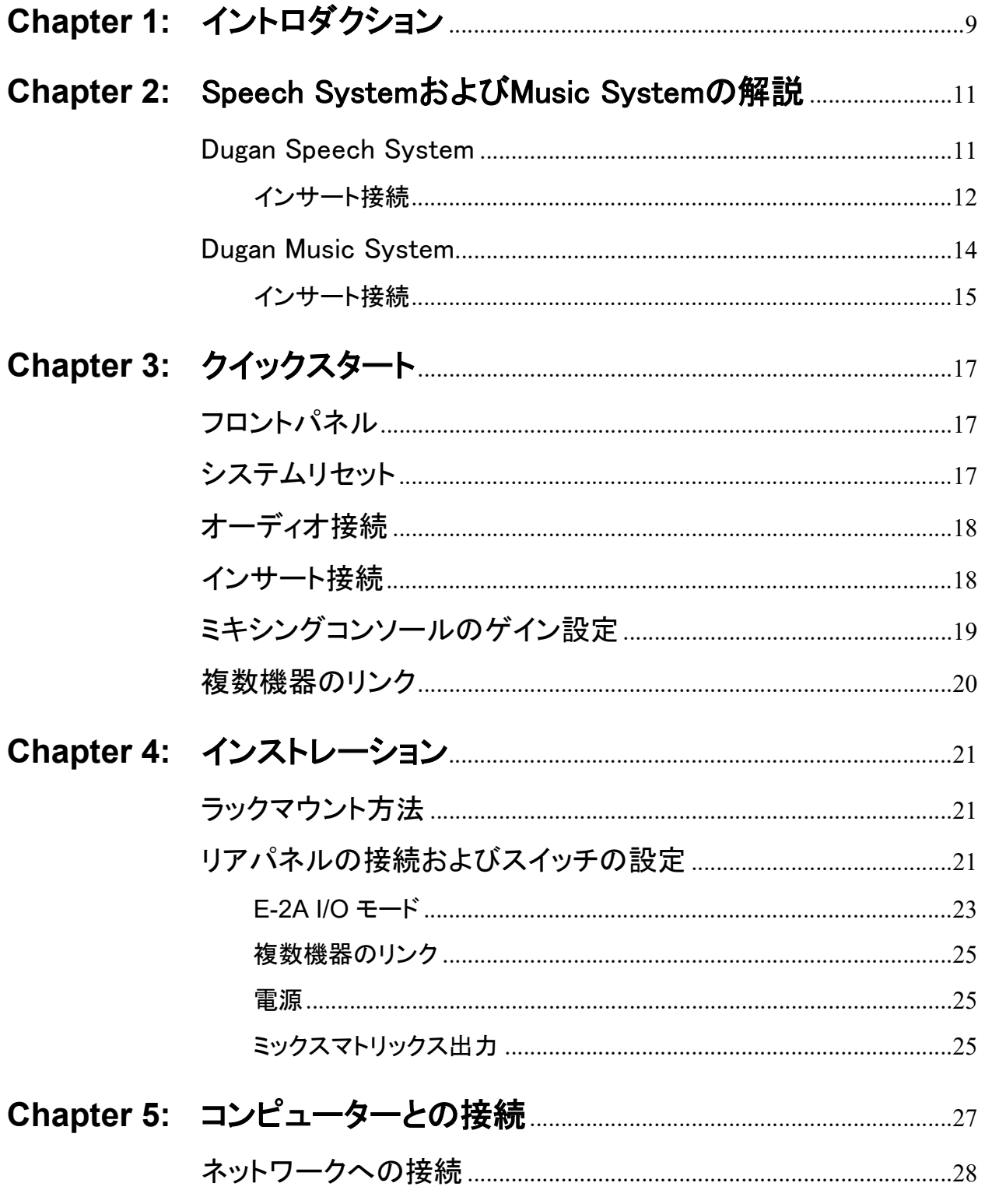

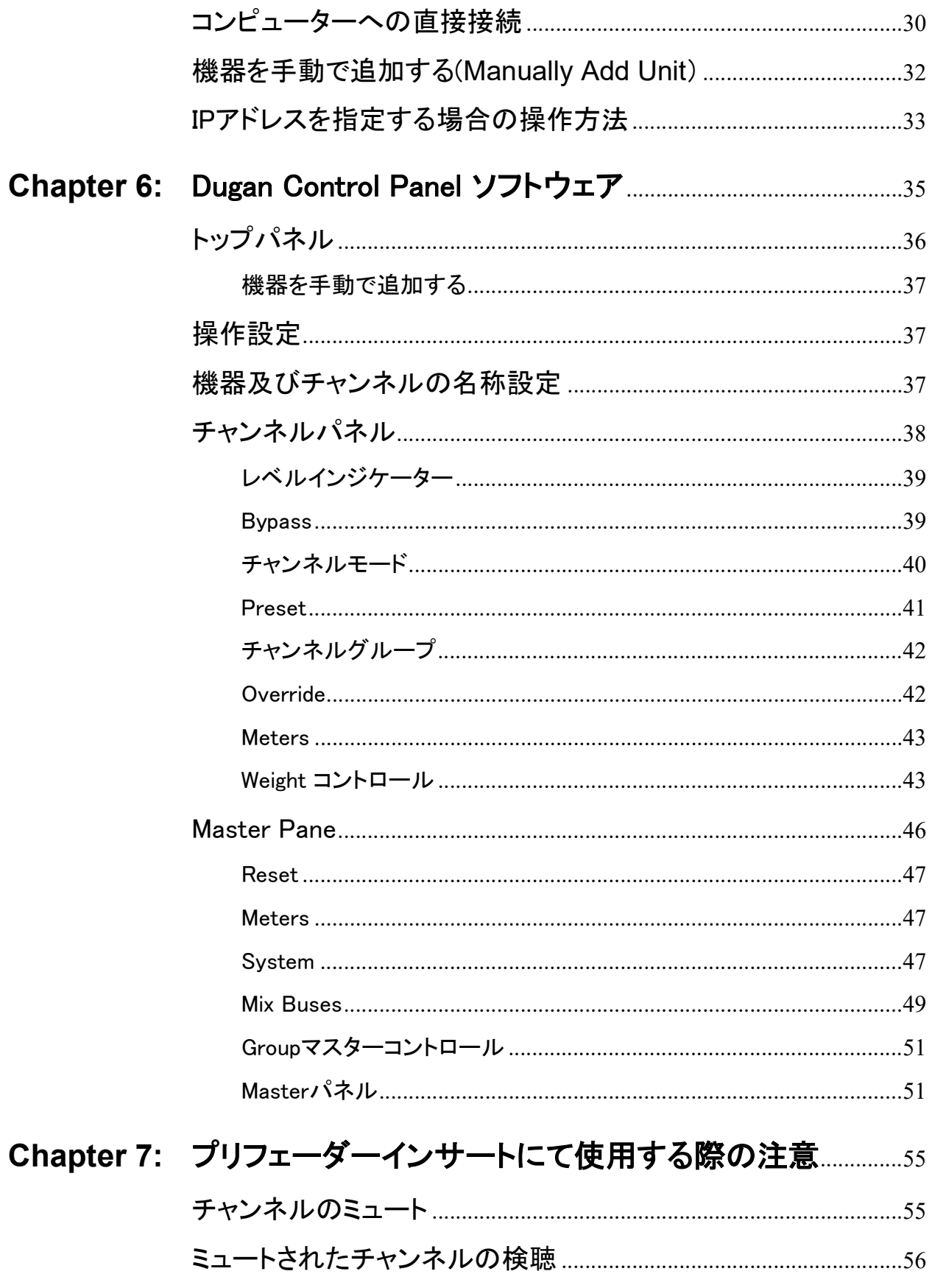

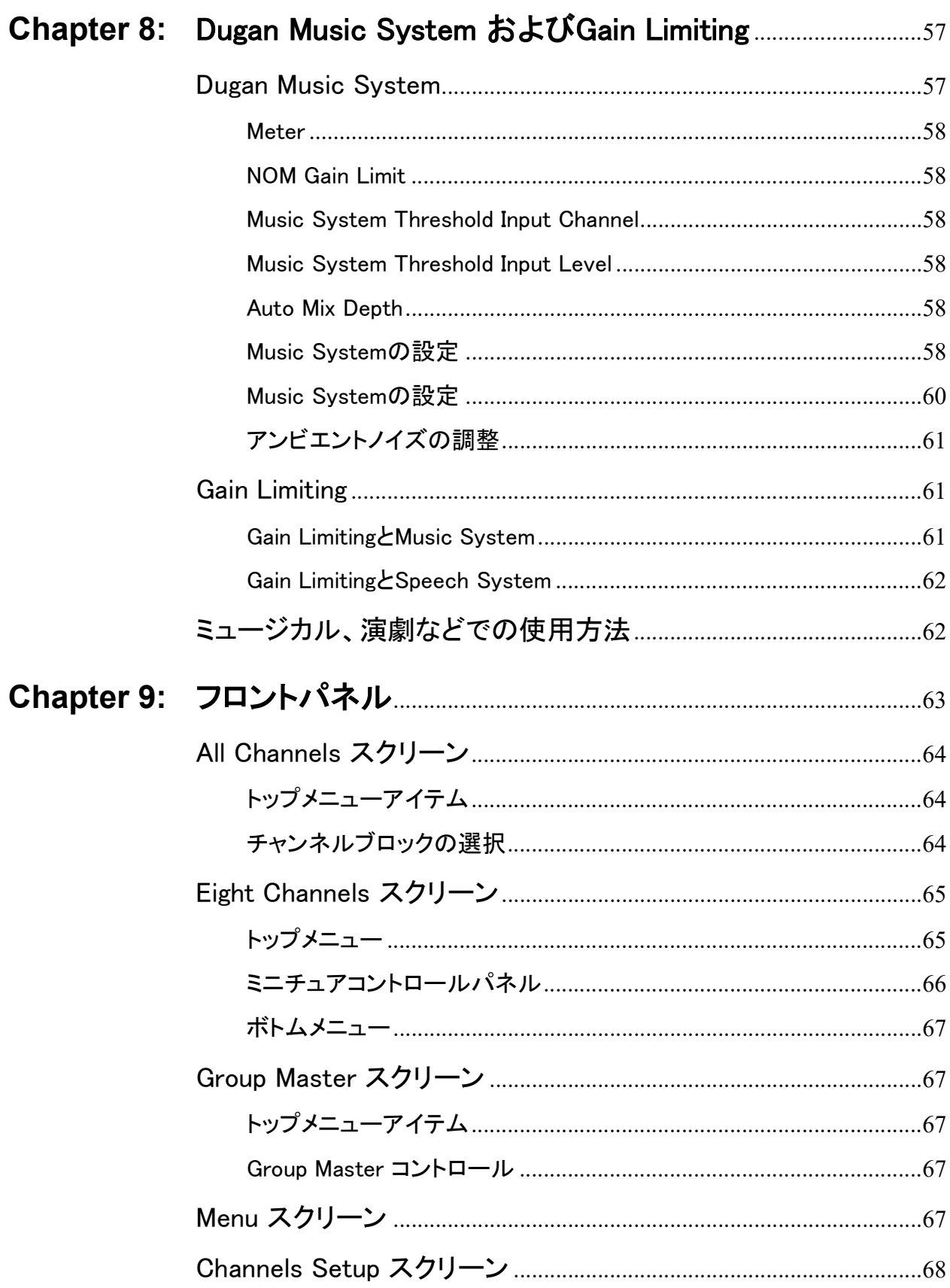

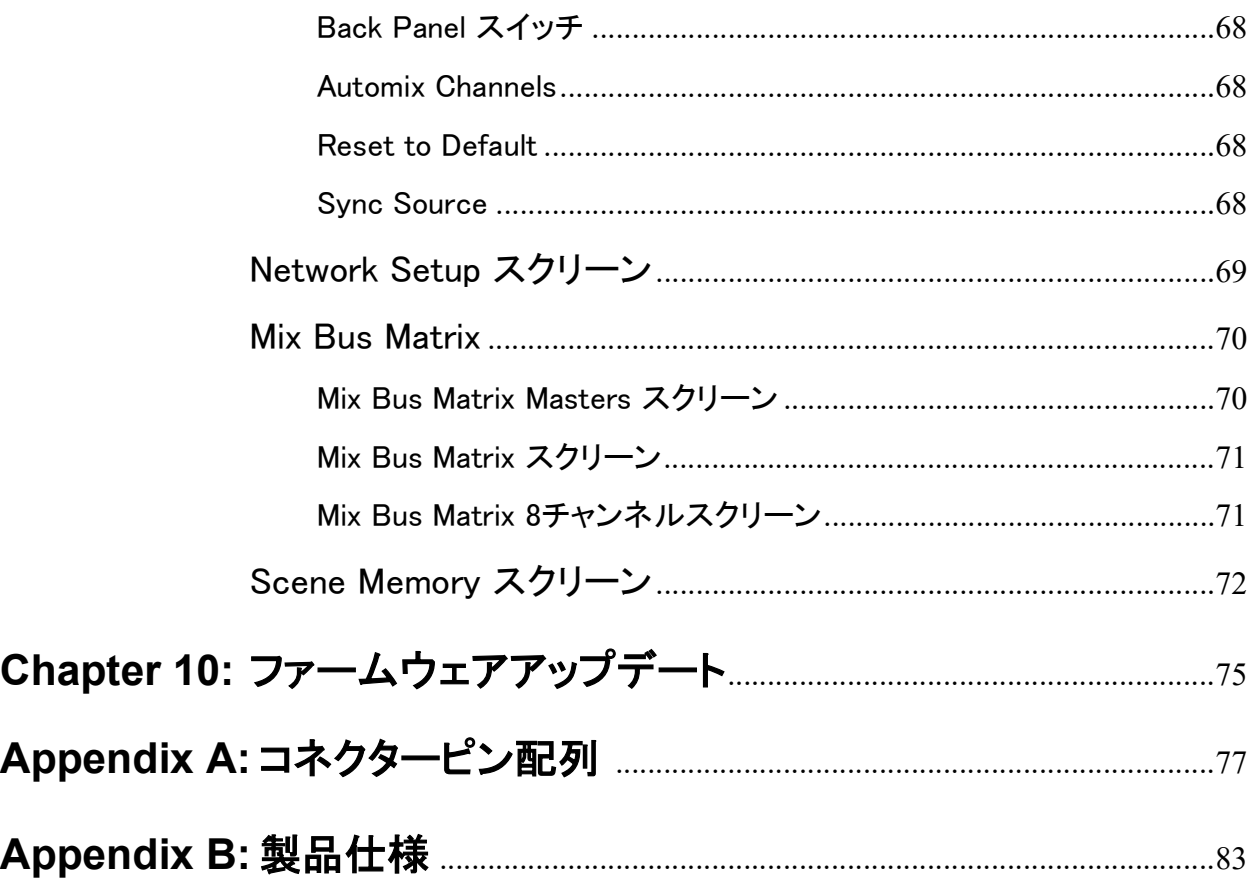

# <span id="page-8-0"></span>Chapter 1: イントロダクション

Dugan Model E-2A オートマチックミキシングコントローラーは、複数のマイク使用時 に頻繁なフェーダー操作に捕らわれる必要なくミックスできるよう、オーディオエンジ ニアを補助する製品です。ご使用のコンソールの各インプットチャンネルのインサート より Dugan オートミキサーにパッチし、オートミックスされた信号を各チャンネルの インサートにリターンすることでコンソールでのミックスをより快適に、また内蔵の ミックスバスを使用して各チャンネルをサミングすることも可能です。

E-2A は、 どのマイ クが使用されてるのかを瞬時に検知し、 素早 く かつ ト ラ ンスペアレ ントなクロスフェードを実現します。これにより台本のないような会話においても フ ェーダーの上げ遅れや頭欠けを排除し、 またコムフ ィ ルターの発生を抑制し ます。 一 般的なノイズゲートのように音声が途切れたり、音量が急変動することなく、エンジニ アはミックスバランスと音質に集中してミックスすることができます。

E-2A は以下の例をはじめ、複数のマイクを使用するミキシングにおいて幅広く効果を 発揮します。

- カンファレンス、ビデオトラック
- 式典、 儀式
- ・ TV ニュース、スポーツパネル、リアリティ番組や実況中継
- 劇場におけるワイヤレスマイクのミキシング
- 議会や市民集会
- 電話会議、 遠隔学習

Model E-2A は、 特許を有する以下の 3 つの ミ キシングアルゴ リズムを搭載し ています。 :

- スピーチ、 会話等に最適な Dugan Speech System ™
- ミ ュージカルグループ等、 音楽用途に最適な Dugan Music System ™
- 主に Music System 使用時、 フ ィ ー ドバッ クの発生を低減するための Dugan GainLimiting ™

E-2A は以下の機能を備えています。

- 最大 28ch 入力 ( アナログ 12ch, ADAT16ch )
- Dugan Control Panel for Java (Java アプレ ッ ト 、 付属 ) および Dugan Control Pane for iPad からのリモートコントロール。また、Dugan Model K タクタイルコントローラー (別売) からのリモートコントロール。
- ・ フロントパネルからの操作。
- · 他の Dugan 機器とのリンク接続により、より大きなシステムを構築可能。
- 最大 3 グループを使用する こ とによ り、 リ ン ク し た機器間で独立し たグループを使 用可能。
- ・ 互いに影響しない、別々のシステムを構築可能(複数のスタジオ等)。
- その他の Dugan 機器をはじめ、 ネ ッ ト ワーク機器を接続するための 4 つのポー ト を 装備。

### <span id="page-10-1"></span><span id="page-10-0"></span>Chapter 2: Speech SystemおよびMusic Systemの解説

#### Dugan Speech System

Dugan Speech System ™は、特許及び登録商標を有する、オートミキシング機能です。

Dugan Speech System は、システム全体に常時マイク1本分のフルゲインを適切に分配 し、常に一定した、自然なアンビエントノイズレベルを実現します。これは、激しく音 量を上下させ、またアンビエントノイズレベルが不安定になってしまう通常のノイズ ゲー ト とは根本的に違う仕組みです。

この機能は、台本が無いなどの予測不可能な状況で、どのようなマイクの本数でも自動 的に動作し ます。 話者がマイ クに向かって話す時、 Dugan Speech System は即座にその マイクの ( ミックス) ゲインを上げ、その他のマイクのゲインを下げます。話者が話す のをやめると、そのマイクのゲインを下げると同時に他のマイクのゲインを上げ、すべ てのマイクのゲインを均等に保ちます ( この時、すべてのマイクのゲインの合計は、1 つのマイクのフルゲインと等しい)。

次の話者がマイクに向かって話すと、そのマイクのゲインを上げ、他のマイクのゲイン を下げます。結果として1つのマイクをそれぞれの話者に渡し合っているような音と なります。それぞれの話者が一斉に話すと、すべての入力のあるマイクの中でゲインを 分けあう事になります。これにより、すべてのマイクがフルゲインになっている状態と 比ベノイズ、およびフィードバックの発生を大幅に抑制します。

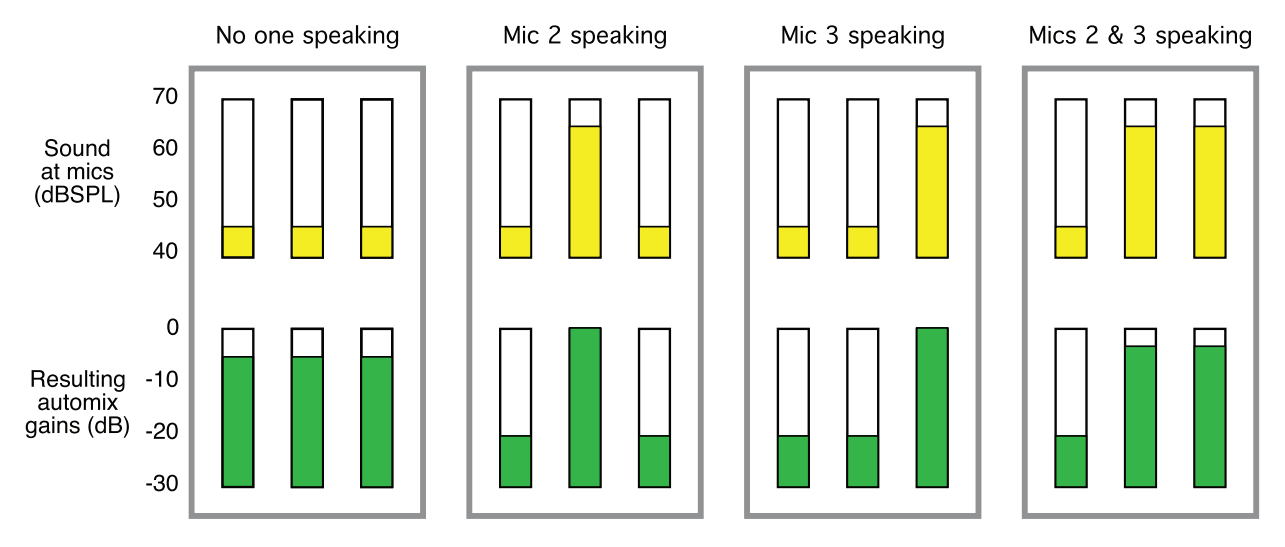

Figure 2-1 3本のマイクを使用時のDugan Speech Systemの動作の概要

<span id="page-10-2"></span>[Figure 2-1](#page-10-2)は、3本のマイクを使用したシステムの 動作を表します。

誰もマイクに向かって話していない、すべてのマイクへの音声入力が低い時

• すべてのチャンネルのゲインを同等に、中間のゲインに保ちます(すべてのゲインの合

計は、1本のマイクの最大ゲイン時と等しい)。 1人の話者が話す時

• そのマイク(図では2番のマイク)のゲインを最大まで上げ、他の2つを下げます。 最初の話者が話し終わり、次の話者が話し始めるとき

<span id="page-11-1"></span><span id="page-11-0"></span>• 自動的に次の話者(3番のマイク)のゲインを最大まで上げ、他の2つを下げます。 2人の話者が同時に話す時

• 自動的に2つのマイク間(2番と3番のマイク)でゲインを分け合い、使用していな い1番のマイクのゲインを下げます。

インサート接続

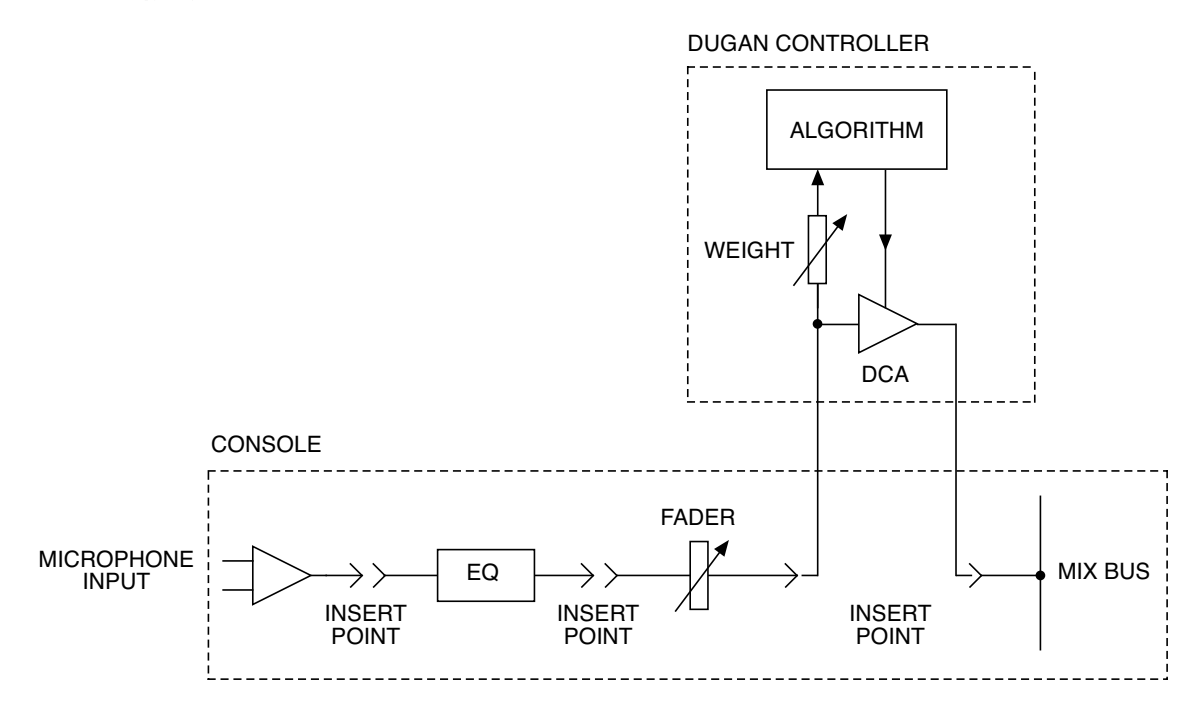

Figure 2-2 Post-fader insert patching

Dugan Speech System は、ポスト EQ、ポストフェーダー、プリコンプレッサーの位置 にインサートすることにより最高の性能を発揮します。

- ポストEQ : 使用する各マイクのモデルや音質が違う場合など、EQで補正することに より、音質及びオートミックスの精度が向上します。
- ポストフェーダー : ポストフェーダーにてインサートすることにより、フェーダーを 絞りきる、またはミュートボタンを押すことによって各チャンネルをミュートする事 が可能になります。プリフェーダーにてインサートした場合、チャンネルストリップ 上でミュートしても、オートミックスへの信号はミュートされません。 大多数のアナログミキサーのインサートポイントはプリフェーダーですので、オー トミキサーを使用する場合は、アナログミキサーからではなく、必ずオートミキ サーよりミュートしてください。
- プリコンプレッサー : Duganオートミキサーは、各チャンネル間の相対的な音量差を 基に作動しています。コンプレッサーを使用することによりチャンネル間の音量差が 小さくなってしまうと、オートミックスの効果は低減してしまいます。
	- ポストコンプレッサーにて接続する場合、突発的なピークを抑えるためのコンプ レッサーの設定であれば問題ありませんが、入力に常時コンプレッションがかかる 設定の場合、最良の結果を得るためにはプリコンプレッサーの位置にインサートす る こ と をお勧めし ます。

### <span id="page-13-0"></span>Dugan Music System

#### Music System

Dugan Music System は、スレッショルドインプットに設定したチャンネルへの入力レベ ル(通常は設定したチャンネルに接続したマイクへの、アンビエントノイズレベルを基 準とします)に応じて自動的にスレッショルドレベルが可変するソフトゲート、又は ダッキングシステムです。各チャンネルには 2:1 のエクスパンションレシオが設定さ れ、 入力がスレ ッ シ ョ ルド レベル以下の場合、 レベルが低 く 保たれます。

その他の使い方として、ステージ上のマイクに入力がある時、オーディエンスマイクを 自動的に下げることにより、会場の PA システムからオーディエンスマイクへのカブリ を抑える事も可能です。この場合、ステージ上のマイク入力をミキサーの AUX 出力か らスレッショルドインプットへ入力してください。

以下の図例 [\(Figure 2-3\)](#page-13-1) にて、 バックグラウンドボーカルでマイクを 3 本使用する時の 動作を説明します。

- 例1、どのマイクにも入力がない場合。すべてのチャンネルのゲインを低く保ちま す。
- 例2、1本のマイク (マイク2) に入力がある場合。自動的にそのマイクのゲインを最 大まで上げ、他の入力がないマイクのゲインを低く保ちます。

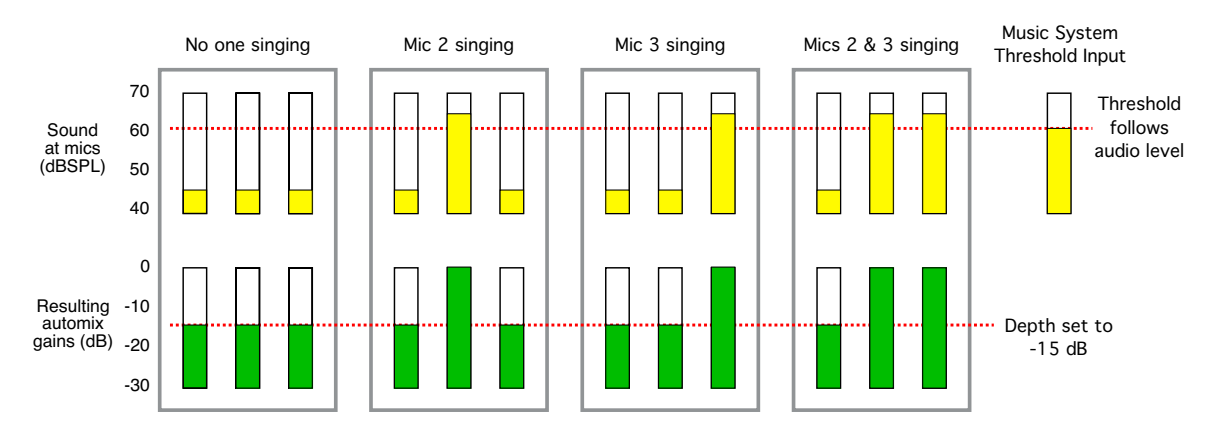

<span id="page-13-1"></span>Figure 2-3 Dugan Music Systemの機能(上、マイクへの入力、下、オートミックスゲイン)

- 例 3、 違う マイ クに入力がある場合。 そのマイ ク を最大まで上げ、 その前に入力が あったマイク、その他の入力がないマイクのゲインを低く保ちます。
- 例4、2つの入力が同時にある場合。それらのマイクのゲインを最大まで上げ、その 他の入力がないマイクのゲインを低く保ちます。

#### <span id="page-14-1"></span><span id="page-14-0"></span>インサート接続

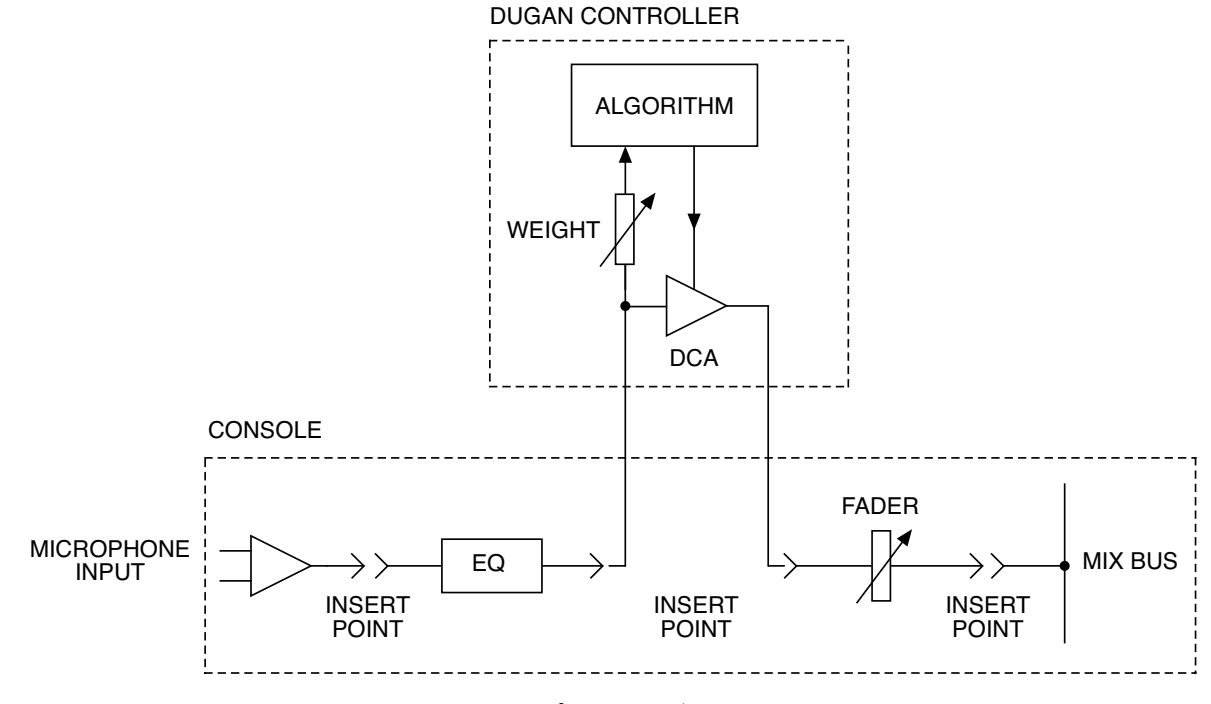

Figure 2-4 プリフェーダーインサート

Dugan Music System は、ポスト EQ、プリフェーダー、プリコンプレッサーの位置にイ ンサー ト する こ とによ り最高の性能を発揮し ます。

- ポス ト EQ : 使用する各マイ クのモデルや音質が違う場合など、 EQ で補正する こ と により音質及びオートミックスの精度が向上します。
- プリフェーダー : プリフェーダーにてインサートすることにより、フェーダーを操 作してもスレッショルドレベルに対しての音量が変化することなく、安定したミッ クスをすることが可能です。
- プリコンプレッサー : Duganオートミキサーは、各チャンネル間の相対的な音量差を 基に作動しています。コンプレッサーを使用することによりチャンネル間の音量差が 小さくなってしまうと、オートミックスの効果は低減してしまいます。 ポストコンプレッサーにて接続する場合、突発的なピークを抑えるためのコンプ レッサーの設定であれば問題ありませんが、入力に常時コンプレッションがかかる 設定の場合、最良の結果を得るためにはプリコンプレッサーの位置にインサートす る こ と をお勧めし ます。

#### Gain Limiting

Gain Limiting は、オンになっているマイクが増えるに従ってマスターゲイン をリミット し、 ノ イズの増加と フ ィ ー ドバッ クの発生を低減し ます。 この仕組みは NOM (Number of Open Mics) ゲインアジャストメントと呼ばれますが、一般的な他の NOM 機能とは異 なり、Dugan Gain Limiting はオンになっているマイクの数によってリミットするのでは なく、全てのマイク ( 信号が減衰されているマイクも含め) の総ゲインと、スレッショ ルドゲインを比較し、必要に応じてゲインを適切にリミットする仕組みになっていま す。

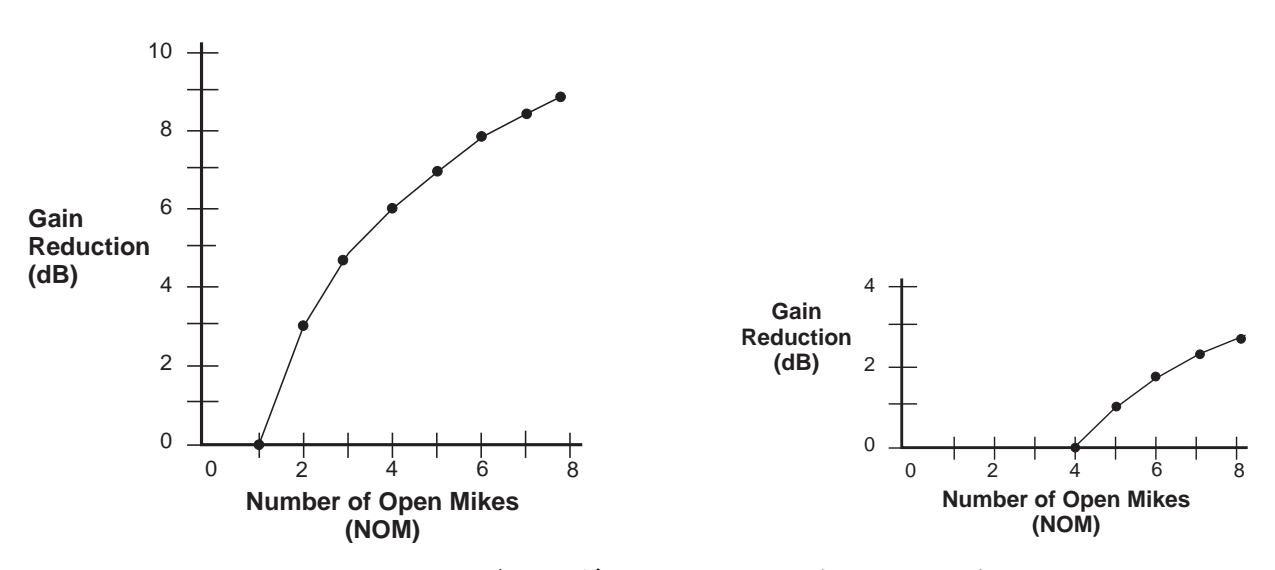

Figure 2-5 NOMとゲインリダクション: NOM=1(左)、NOM=4(右)

一般的なオートミキサーは、常に NOM=1 に設定され、2 本目のマイクからゲインリ ミットが発生しますが、Dugan 機器独自の機能として、ゲインリミットが効き始めるマ イクの本数を設定することが可能です。

例えば、4つのマイクまでフィードバックの恐れがなく使用できる状況であれば NOM を4に設定し、5つ目のマイクがオンになるとマスターゲインが減衰され始めます。

NOTE: E-2Aにはマスターオーディオチャンネルがありませんので、ゲインリミッター はすべてのNOMが有効なチャンネルのゲインを制限します。

# <span id="page-16-0"></span>Chapter 3: クイックスタート

この項では Dugan Speech System を使い、 16ch アナログ モー ド で使用するのに必要な 接続、 および接続の基本的な手順を説明し ます。 16ch 以上ご使用の場合、 も し く は Dugan Music System をご使用される場合は次の項へお進みください。

この項では以下の手順を説明します

- システムリセットの実行
- リアパネルのスイッチをアナログインターフェースに設定
- ミキシングコンソールへのインサート接続
- ミキシングコンソールのゲイン設定

## <span id="page-16-1"></span>フロントパネル

フロントパネルには、ディスプレイ、ナビゲーションアローボタン、ターンアンドプッ シュノブがあり、カーソル (四角形の囲い) はナビゲーションアローボタンで動かしま す。

NOTE:ENTER ボタン、もしくはノブを押す操作は、どちらも同じ操作です。以降の説明で は、実際の操作時に操作しやすい方のボタン、またはノブを使用しています。

### <span id="page-16-2"></span>システムリセット

この操作により、すべてのパラメーター、およびラベルが工場出荷時(デフォルト)の 状態に戻ります。ミキサーをご使用後フラットに戻されるように、新しい設定、使用を 始める前にオートミキサーをリセットされることを推奨します。

システムリセットは以下の手順です

- 1. フロントパネル上で MENU にカーソルを合わせ、ENTER ボタンを押します。
- 2. Scene Memory を選択し ENTER ボタンを押します。
- 3. **Recall** を選択し、 ノ ブを回し て **Factory Defaults** を選択後、 **ENTER** ボタ ンを押し ます。
- 4. リ アパネルの **NORM-SLAVE** スイ ッ チを **NORM**( 上方向、 非リ ン クモー ド ) に切り 替えます。

## <span id="page-17-0"></span>オーディオ接続

リ アパネルの **ANA–DIGI** スイ ッ チを **ANA**( 上方向 ) に切り替えます。

アナログ入出力の接続には DB-25 コネク ターを使用し ます ( ピン配列は TASCAM デジ タル接続に準拠し ています ) 。 DB-25 デジ タルブレ イ ク アウ ト ケーブルを使用し て ミ キシングコンソールに接続、またはご使用のパッチベイに接続してください。

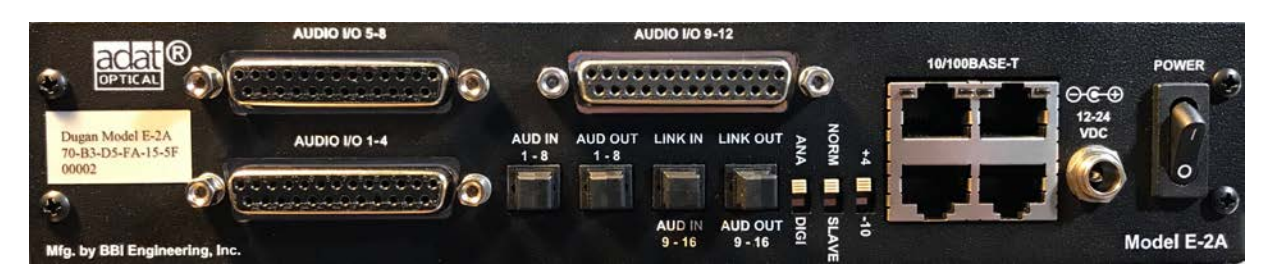

**Figure 3-1** Model E-2A リ アパネル

NOTE:アンバランス入力の場合グラウンドおよびコールドを入力機器グラウンドに接続し てください。アンバランス出力の場合グラウンドおよびコールドを出力機器のグラ ウン ド に接続し て く だ さい。

<span id="page-17-1"></span>インサート接続

E-2A をミキシングコンソールへ以下のように接続します

E-2A を各マイクチャンネルのポストフェーダー、プリコンプレッサーのインサート ポイントに接続します

以下の図例では、 Dugan Speech System がヤマハデジ タル ミ キサー **SLOT 2** に挿入さ れたアナログ入出力カードを経由してインサートされています。コンプレッサーを 使用する場合はコンプレッサーを INSERT 2 にパッチしてください。

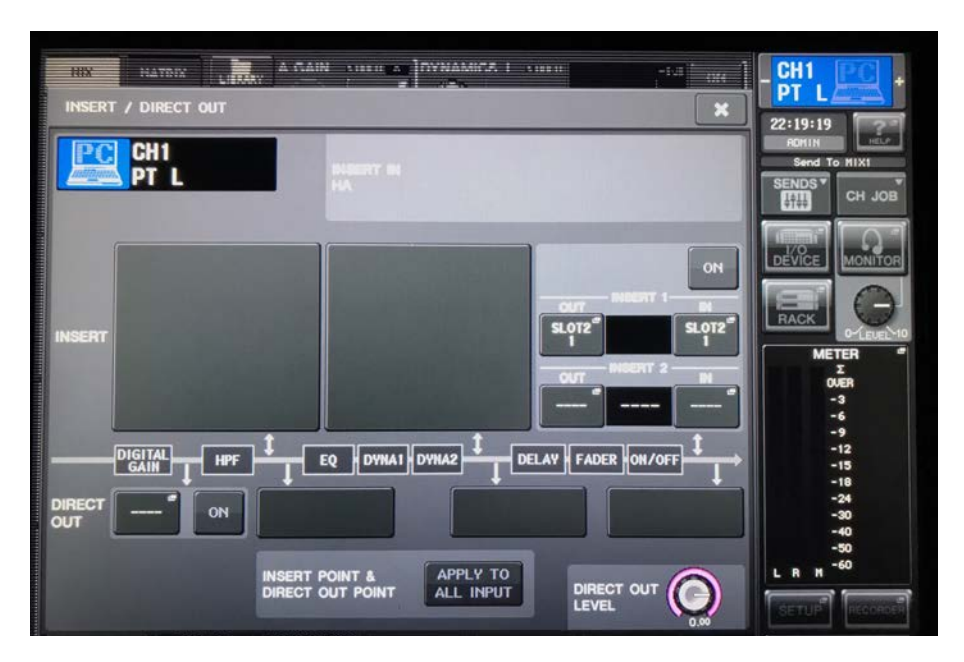

**Figure 3-2** ヤマハデジタルミキサー上での Dugan スピーチシステムのインサート接続

## <span id="page-18-0"></span>ミキシングコンソールのゲイン設定

Dugan オートミキサーはアルゴリズムが 各チャンネルのアンビエントノイズレベルを検 知するために、充分なコンソールのプリアンプゲインを必要とします。

コンソールのゲインレベルを設定するには

- 1. **MENU**を選択し**ENTER**ボタンを押します。
- 2. ナビゲーシ ョ ンアローボタ ンを操作し て **Channel View** を選択し、 **ENTER** ボタ ンを 押し ます。

この操作により Dugan Control Panel のトップパネル同様全てのチャンネルのステータ スを表示し、 任意の 8ch ブロ ッ ク を選択し て詳細を確認する こ とが可能です。

3. ナビゲーションアローボタンもしくはノブを使用し、確認したいチャンネルブロッ ク を選択し ます。

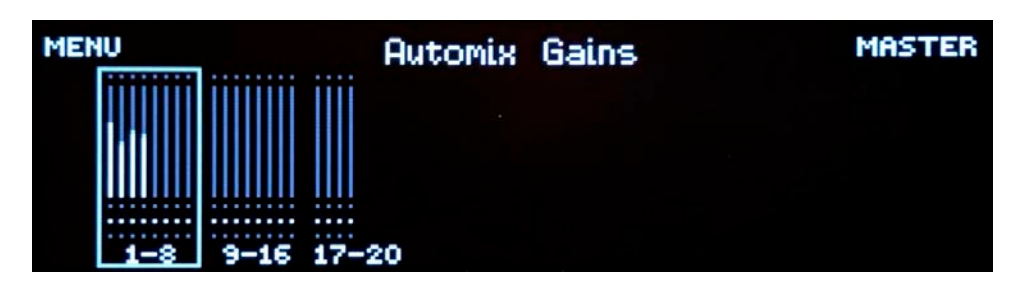

**Figure 3-3** All Channels スク リーン

4. **ENTER** ボタンもしくはノブを押し、Eight Channels スクリーンに切り替えます。

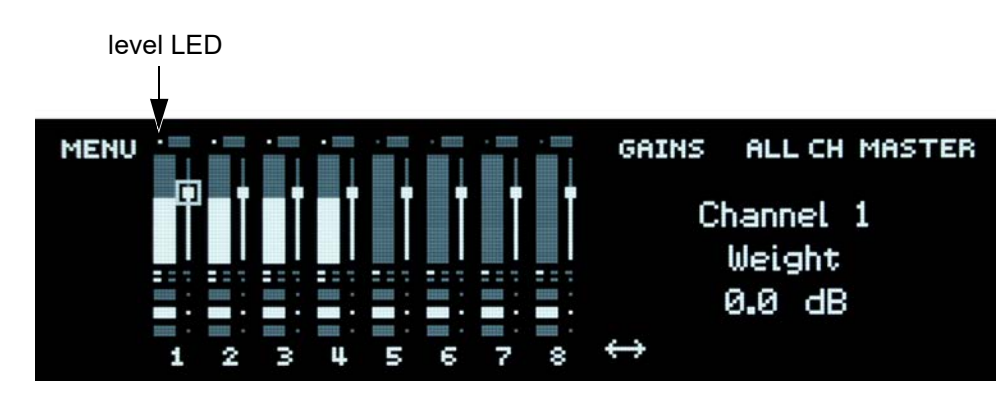

**Figure 3-4** Eight Channels スク リーン

5. 誰もマイ クに向かって話し ていない時 ( 静音時) に **level** LED が常に点灯し続けるよ うプリアンプゲインを十分に上げ、またメーターが各チャンネルとも大まかに等し くなるようにプリアンプを設定します。

この操作によりスムーズなオートミキシングをすることができます。

その他のチャンネルを表示するには、画面下側にある両矢印を選択しノブを回しま す。

### <span id="page-19-0"></span>複数機器のリンク

最大 8 台のまでの Dugan 製品を、1 つのシステムとしてリンクすることが可能です。デ ジタルのデュガン機器同士であれば自由な組み合わせでリンクすることができます。 リンクした際に機器間でやり取りされるのは機器のコントロール信号だけですので、そ れぞれの機器において、 あらかじめ入出力接続、 及び設定を し て く だ さい。 複数の機器をリンクするには、1 台をマスター、その他の機器をスレーブとして設定す る必要があ り ます。

Dugan 機器のリンク接続の設定は、以下の手順です。

- 1. 使用する機器の中の 1 台目をマス ターと し て設定し ます。 リ アパネルの **NORM– SLAVE** スイッチを NORM(下方向)に切り替えます。
- 2. その他の機器の **NORM–SLAVE** スイ ッ チを **SLAVE**( 下方向 ) に切り替えます。
- 3. ADAT(Toslink) ケーブルを使用し、機器同士をリング接続します。

すべての **LINK IN** および **OUT** はリ ング接続を構成し ます。

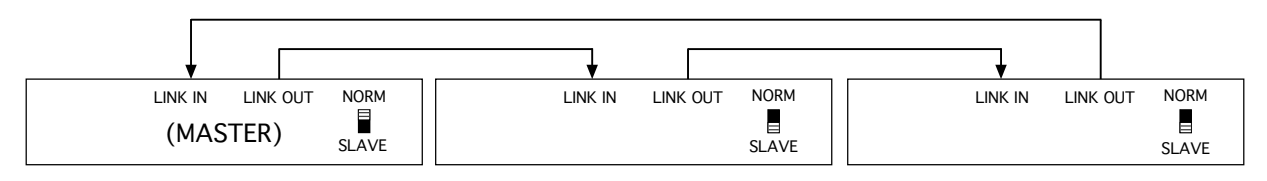

複数台のリンク

# <span id="page-20-0"></span>Chapter 4: インストレーション

## <span id="page-20-1"></span>ラックマウント方法

ハーフラック幅の Dugan 機器は、1 台、または横に並べて 2 台ラックマウントする事が 可能です。 それぞれの機器に長いラ ッ ク用金具、 短いラ ッ ク用金具、 機器同士をつなぐ 金具が同梱されています。

製造時期によ ってラ ッ ク用金具は異なる場合があ り ますので、 横に並べてラ ッ クマウン ト される際は、 それぞれに適合する金具をご使用 く だ さい。 尚、 機器同士をつなぐ金具 は同じ仕様です。

いずれの機器も、 1 台のみラ ッ クマウン ト される際は、 付属する長短のラ ッ ク用金具を ご使用 く だ さい。

2台の機器を横に並べてラックマウントする手順を説明します。

- 1. 左側に設置する機器の、 上下の蓋の右側 4 個のネジを外し ます。
- 2. 機器同士をつなぐ金具を取り付けます。
- 3. 右側に設置する機器の、 上下の蓋の左側 4 個のネジを外し ます。
- 4. 左側の機器に取り付けた金具に固定します。
- 5. それぞれの機器にラック用金具を取り付けます。

### <span id="page-20-2"></span>リアパネルの接続およびスイッチの設定

E-2A をご使用のミキサーにインサートする際、使用する機能に応じてインサート位置 を設定し て く だ さい。 Dugan Speech System ( [→ページ 12\)](#page-11-1) Dugan Music System ( [→ペー](#page-14-1) [ジ 15\)](#page-14-1)

NOTE:話者、もし くは演者に歌、セリフの両方がある時は、そのマイクを Speech System と Music System 両方にパッ チ し、 切り替えて使用する と便利です。 詳し くは ミュージカル、[演劇などでの使用方法 →ページ 62](#page-61-2) をご覧ください。

#### E-2Aには以下のコネクターがあります

**• AUDIO 1–4, AUDIO 5–8, AUDIO 9–12**

これら 3 つの DB-25 コネクターは、それぞれ 4 チャンネルのバランス入出力を接続 する こ とができます。 ピン配列は TASCAM 社のデジ タル規格に準拠し ます。 [\( →](#page-76-1) Appendix A: コネク[ターピン配列](#page-76-1))

E-2A の電源が入っていない時、内部リレーにより各チャンネルに入力された信号は そのまま出力へとバイパスされますので、ご使用されない場合でも接続したままに する こ とが可能です。

**AUD IN/OUT 1–8**

この ADAT コネクターは 8 チャンネルのオーディオ入出力を接続することができま す。

• **LINK IN/OUT**もしくは**AUD IN/OUT 9–16**

この ADAT コネクターはリンク使用時のリンクデータ送受信、またはリアパネルの スイッチを切り替えることで8チャンネルのオーディオ入出力として使用すること ができます。

**• 10/100BASE-T** 

他の機器やネ ッ ト ワークへの接続に便利な 4 つの Ethernet コネク ターは、 内部ネ ッ トワークスイッチに接続されています。

**• Power**

ロ ッ ク付き コネク ターを装備し た電源は 12–24 VDC に対応し ています。

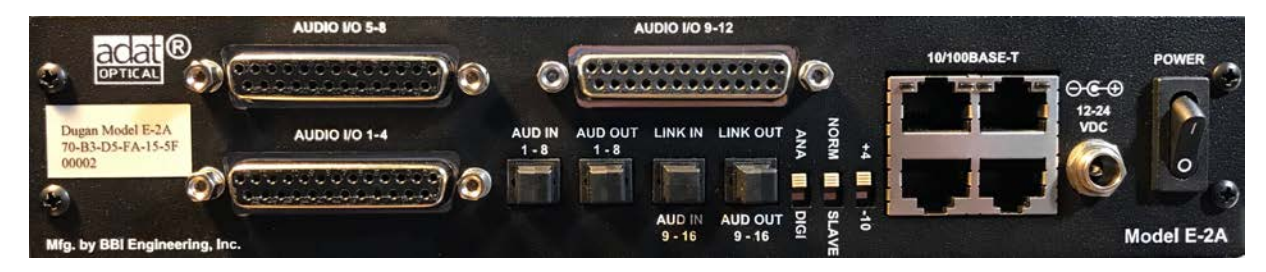

**Figure 4-1** Model E-2A リアパネルI/O コネクター

NOTE:アンバランス入力の場合グラウンドおよびコールドを入力機器グラウンドに接続し てください。アンバランス出力の場合 グラウンドおよびコールドを出力機器のグ ラウン ド に接続し て く だ さい。

### <span id="page-22-0"></span>**E-2A I/O** モード

E-2A にはアナログもしくはADATいずれかをメインI/Oとして選択する**ANA/DIGI** モー ドスイッチがあります。アナログモードを選択した場合アナログおよび ADAT チャンネ ルを同時に使用することが可能です。 これにより最大28オートミックスチャンネルを 使用できます。ADATモードの場合、アナログチャンネルはDugan Control Panelに表示 されません。

NOTE:オートミックスへの入出力に使用していないコネクターより常時オートミックス処 理されていない信号が出力されます。 マルチトラックレコーダーへの同時録音送り 等にご使用頂けます。

オートミックスに必要なチャンネル数を選択することで Dugan Control Panel をシンプ ルに保つことができ、また入出力を最大限に保ち、その他の機能である 入力のミラー ( 非処理)出力, 機器同士のリンクやミックスバスを最大限活用することができます。

NOTE:こ こではミ <sup>ッ</sup> クスバス出力へのチャンネルは選択する必要はあり ません 。

#### アナログモード

以下より選択可能です

- 8 チャンネル(1–8)
- 最大12までのアナログチャンネル

ADAT I/Oを使用することで16のオートミックスチャンネルを追加することが可能です

- ADAT I/O (**AUD IN 1–8**)を併用して合計20チャンネル
- ADAT I/O (**AUD IN 9–16**) を併用して合計28チャンネル (機器同士のリンクは不可能 になります)

オートミックスチャンネル数を選択するには

- 1. フロントパネルにて**MENU**を選択し**ENTER**ボタンを押します。
- 2. **Channels Setup**を選択し**ENTER**ボタンを押します。
- 3. **Analog Channels**を選択し、 ノブを回して **8**または **9-12**までのいずれかを選択しま す。
- 4. それ以上のチャンネルが必要な時は、ノブを回し8または16 ADAT チャンネルを追加 します。
- 5. このスクリーンから移動し、設定を確定します。

下記の表は以下の通りです:

- √: 使用するI/O ルート
- **M**: アナログ入力の ADAT へのミラー出力、もしくはその逆
- 空白: 使用していないチャンネル

#### **Table 4-1** リアパネルスイッチが**ANA**の状態

|                         | Analog I/O |          | ADAT I/O |          |     |
|-------------------------|------------|----------|----------|----------|-----|
| Channels                | $1 - 8$    | $9 - 12$ | $1 - 8$  | $9 - 16$ | リンク |
| 8 Analog                |            |          | M        |          |     |
| 9-12 Analog<br>リンク使用時*  |            |          | M        |          |     |
| 9-12 Analog<br>リンク不使用時* |            |          | M        | М        |     |
| 1-12 Analog<br>+ 8 ADAT |            |          |          |          |     |
| 1-12 Analog<br>+16 ADAT |            |          |          |          |     |

\* フロントパネルの **Channels Setup** スクリーンにて, **Disable Linking**を選択す ると、ADAT出力 9–16をアナログ入力のミラー出力に使用することが可能です。

#### **ADAT** モード

ADATモードでは 8もしくは16 のオートミックスチャンネル を使用することができま す。

以下の表では**Channels Setup**スクリーンでチャンネル数を設定することで 使用できる 入出力を示しています。

|             | ADAT I/O |          | Analog $I/O$ |          |         |
|-------------|----------|----------|--------------|----------|---------|
| Channels    | 1-8      | $9 - 16$ | 1-8          | $9 - 12$ | Linking |
| $\mathbf o$ |          |          | м            |          |         |
| 16          |          |          | м            | м        |         |

**Table 4-2** リアパネルスイッチが**ADAT**の状態

#### <span id="page-24-0"></span>複数機器のリンク

最大 8 台のまでの Dugan 製品を、1 つのシステムとしてリンクすることが可能です。デ ジ タルのデュガン機器同士であれば自由な組み合わせで リ ン クする こ とができます。 リ ンクした際に機器間でやり取りされるのは機器のコントロール信号だけですので、それ ぞれの機器において、 あらかじめ入出力接続および設定を し て く だ さい。

複数の機器をリンクするには、1台をマスター、その他の機器をスレーブとして設定す る必要があります。

Dugan 機器のリンク接続の設定は、以下の手順です。

1. Dugan Control Panelのマスターパネルにて各機器の**#ch**ボタンをクリックし、8–12, もしくは20(最大)のうち必要なチャンネル数を選択します この操作はフ ロン ト パネルよ り **MENU > Channels Setup** スク リーンから も可能で す。

LINK IN および LINK OUT コネクターはリンクに使用するため、28 を選択しないで ください。

- 2. Dugan機器の電源をオフにします。
- 3. 1台をマスターとして設定します。 リアパネルの**NORM ↔ SLAVE**スイッチを **NORM**(上方向)に切り替えます。
- 4. その他の機器をスレーブとして設定します。 リアパネルの**NORM ↔ SLAVE**スイッ チを**SLAVE**(下方向)に切り替えます。
- 5. ADAT (TOSLINK)ケーブルを使用し、下図のようにリンクする機器のすべて**LINK IN** および**LINK OUT**が1つの輪になるよう、リング接続を構成します。
- 6. 上記の手順を終えましたら、すべてのDugan機器の電源をオンにします。

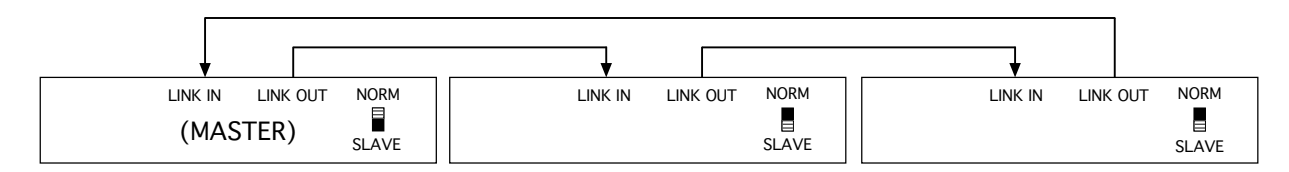

**Figure 4-2** 複数機器のリンク

#### <span id="page-24-1"></span>電源

通常時はロック付き電源アダプターをご使用ください。やむを得ず他の電源を使用しな く てはいけない場合は、 セン ターピン+、 12-24VDC, 2A 以上のアダプ ターをお使い く だ さい。

### <span id="page-24-2"></span>ミックスマトリックス出力

内部ミキサーを使用して、処理済、非処理信号を6 つのミックスバスより出力すること が可能です。ミックスバスの使用方法は Mix Buses [→ページ 49を](#page-48-1)ご覧ください。

# <span id="page-26-0"></span>Chapter 5: コンピューターとの接続

E-2A をコンピューターに接続するには二通りの方法があり、コンピューターより Dugan Control Panel を使用する こ とができます。

- · ローカルエリアネットワーク (LAN) を経由した接続 コ ンピ ューターがすでに LAN に接続されている場合、 この方法を推奨し ます。 - もし くは-
- コンピューターに直接ネットワークケーブルをつないでの接続

どち らのケースにおいても、 機器に同梱された USB メ モ リ にある以下の Java アプ リが 必要となります。

- · IP アドレスの設定に使用する Dugan Utility このアプリはファームウェアアップデートにも使用します。(→ [Chapter 10:](#page-74-1) ファーム ウェアアッ[プデー](#page-74-1)ト)
- 機器の操作、 動作状況の確認が可能な Dugan Control Panel

もし USB ドライブをお持ちでない場合、以下より最新のファイルがダウンロード可能 です。

<http://www.dandugan.com/downloads>

iPad iad appを 使用する前にコンピューターとの接続を確立してください。

## <span id="page-27-1"></span><span id="page-27-0"></span>ネットワークへの接続

コンピューターに直接ネットワークケーブルをつないで接続する場合[は→ページ 30](#page-29-0) へ

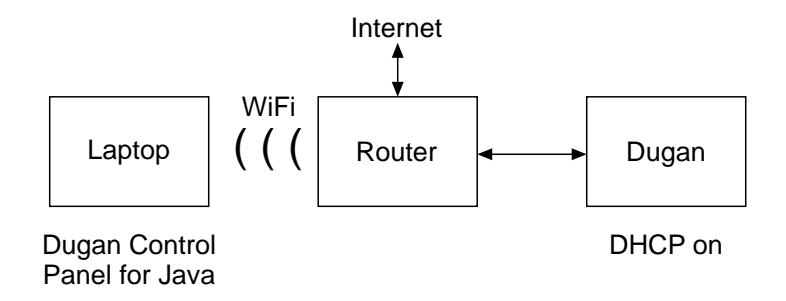

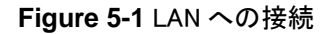

- 1. E-2A のいずれかの **10-100-1000 BASE-T** ポー ト よ り ご使用のルーターへ、 イーサ ネ ッ ト ケーブルを接続し ます。
- 2. この際 Windows ファイアーウォールはオフにしてください。

Windows にてご使用される場合、ファイアーウォールがオンのままですと Dugan 機 器との通信に必要なポート 9776 がブロックされてしまいますので、ファイアー ウォールをオフにされる事を強 く 推奨し ます。 ど う し ても フ ァ イアーウォールをオ ンにし たままにし なければならない場合はこのポー ト を開放し て く だ さい。

3. **Dugan-Utility-**yyyymmdd**.jar** を起動し ます。

ダイアログが開きます

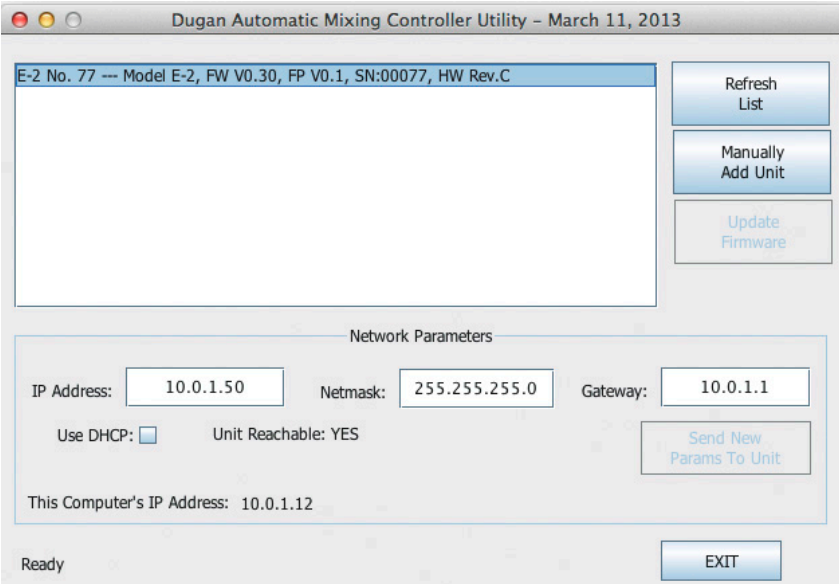

**Figure 5-2** Dugan Utility

Dugan Utility が起動しない場合、最新の Java を下記の WEB サイトよりダウンロー ド、インストールしてください。http://www.java.com/en/

このリ ン クは Dugan ソ フ ト ウ ェ アを使用するのに必要な Java RuntimeEnvironment の ダウンロードページのリンクです。もし、Java 開発ツールをダウンロードするペー ジが表示された場合、正しい場所ではありません。

4. 接続されている機器を読み込むまで、少々お待ちください。もし、リストに何も表 示されない場合、 **Refresh List** を ク リ ッ ク し て く だ さい。

なお、 機器が表示されない場合、 下記の [機器を手動で追加する](#page-31-0) (*Manually Add Unit*) の手順に進んでください。

リストに機器が表示されましたら、次の手順に進みます

5. 一番上にハイライト表示されている機器名をクリックし、ネットワーク情報を表示 し ます。

ネ ッ ト ワークパラ メ ーターセクシ ョ ンに機器の情報が表示されます。

**Unit Reachable** が **YES** の場合、その機器を Dugan Control Panel から使用する準備が できました。複数機器を使用する場合、上記の操作を繰り返します。完了しました ら、 Chapter 6: [Dugan Control Panel ソ](#page-34-1)フトウェアへ進んでください。

**Unit Reachable** が **NO** の場合、 次の手順に進みます。

- 6. **Use DHCP** のチ ェ ッ ク をオンにし ます。
- 7. **Send New Params to Unit**. を ク リ ッ ク し ます。

E-2A が再起動し ます。

- 8. **Refresh List** を ク リ ッ ク し ます。
- 9. リストに表示されている機器を再度ハイライト表示します。

**Unit Reachable** が **YES** の場合、その機器を Dugan Control Panel から使用する準備が できました。複数機器を使用する場合、上記の操作を繰り返します。完了しました ら、 Chapter 6: *[Dugan Control Panel ソ](#page-34-1)フトウェア*へ進んでください。

**Unit Reachable** が **NO** の場合、 次の手順に進みます。

- 10. Use DHCP のチェックをオフにします。
- 11. 3 つ目の区切りまでの IP アドレスをコンピューターと揃え、最後の 3 桁は都合のよ い数値を入力します。この IP アドレスはネットワーク上で他の機器に割り振られて いないア ド レスでなければな り ません。 必要に応じ てネ ッ ト ワーク管理者に確認し て く だ さい。
- 12. Send New Params to Unit **をクリックします。**

E-2A が再起動し ます。

- 13. **Refresh List** を ク リ ッ ク し ます。
- 14. リストに表示されている機器を再度ハイライト表示します。

**Unit Reachable** が **YES** の場合、その機器を Dugan Control Panel から使用する準備が できました。複数機器を使用する場合、上記の操作を繰り返します。完了しました ら、Chapter 6: [Dugan Control Panel ソ](#page-34-1)フトウェアへ進んでください。

# <span id="page-29-0"></span>コンピューターへの直接接続

ネットワークへ接続する場合は、 → ページ 28 へ

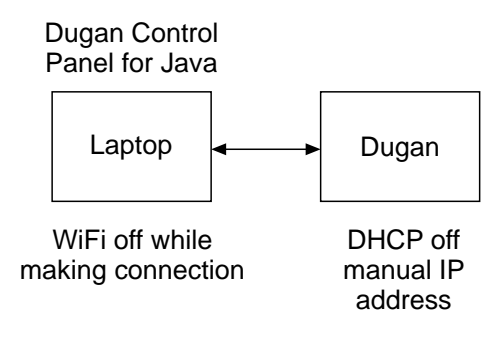

**Figure 5-3 コンピューターへの直接接続** 

E-2A をコンピューターに直接接続する手順は以下の通りです

1. E-2A のいずれかの **10-100-1000 BASE-T** ポー ト よ り コ ンピ ューターへ、 イーサネ ッ ト ケーブルを接続し ます。

古いコンピューターはクロスケーブルが必要な場合があります。

2. この際 Windows ファイアーウォールはオフにしてください。

Windows にてご使用される場合、ファイアーウォールがオンのままですと Dugan 機 器との通信に必要なポート 9776 がブロックされてしまいますので、ファイアー ウォールをオフにされる事を強 く 推奨し ます。 ど う し ても フ ァ イアーウォールをオ ンにし たままにし なければならない場合はこのポー ト を開放し て く だ さい。 接続に干渉する こ とがあ り ますのでコ ンピ ューターの Wi-Fi をオフにし ます。 機器との接続が完了しましたらオンにされても問題ありません。

- 3. **Dugan-Utility-**yyyymmdd**.jar** を起動し ます。
- 4. Dugan Utility が起動しない場合、最新の Java を下記の WEB サイトよりダウンロー ド、インストールしてください。

[http://www.java.com/en/](http://www.java.com/en/ ) 

このリ ン クは Dugan ソ フ ト ウ ェ アを使用するのに必要な Java RuntimeEnvironment の ダウンロードページのリンクです。もし、Java 開発ツールをダウンロードするペー ジが表示された場合、正しい場所ではありません。

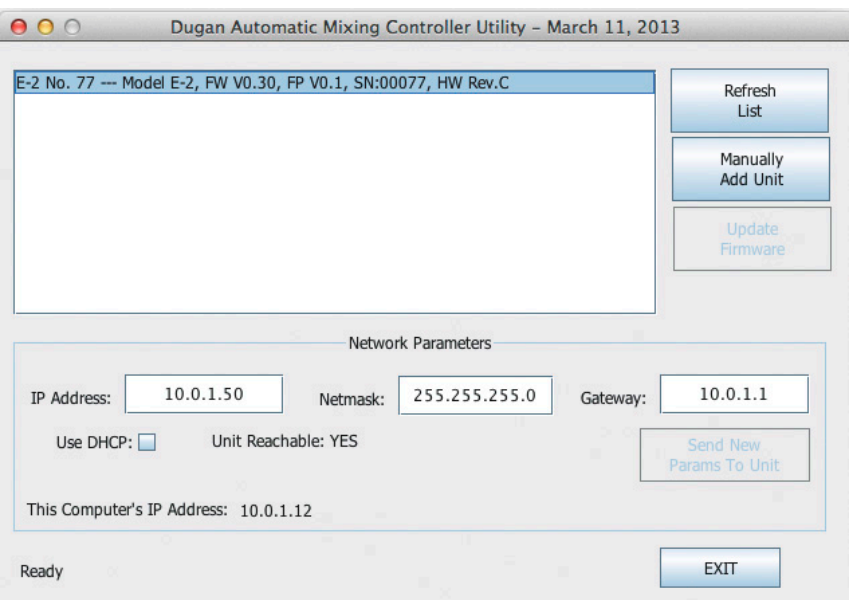

**Figure 5-4** Dugan Utility

5. 接続されている機器を読み込むまで、60秒ほどお待ちください。もし、リストに何 も表示されない場合 **Refresh List** を ク リ ッ ク し ます。

それでも機器が表示されない場合、 次項の [機器を手動で追加する](#page-31-0) (*Manually Add [Unit](#page-31-0)*) に進みます。

リ ス ト に機器が表示されたら次の手順に進みます。

6. リストの最初の機器をクリックします。

機器のネ ッ ト ワーク情報が表示されます。

**Unit Reachable** が **YES** の場合、その機器を Dugan Control Panel から使用する準備が できました。複数機器を使用する場合、上記の操作を繰り返します。完了しました ら Chapter 6: [Dugan Control Panel ソ](#page-34-1)フトウェアへ進んでください。

**Unit Reachable** が **NO** の場合、 次の手順に進みます。

- 7. Use DHCP のチェックを外します。
- 8. 3 つ目の区切りまでの IP アドレスをコンピューターと揃え、最後の 3 桁は都合のよ い数値を入力し ます。
- 9. **Send New Params to Unit** を ク リ ッ ク し ます。 E-2A が再起動し ます。
- 10. **Refresh List** を ク リ ッ ク し ます。
- 11. 機器を再度ハイライト表示します。

**Unit Reachable** が **YES** の場合、その機器を Dugan Control Panel から使用する準備が できました。複数機器を使用する場合、上記の操作を繰り返します。完了しました ら Chapter 6: [Dugan Control Panel ソ](#page-34-1)フトウェアへ進んでください。

## <span id="page-31-0"></span>機器を手動で追加する (**Manually Add Unit**)

ご使用のルーターがブロードキャストパケットを排除する設定になっている場合、 Dugan Utility の list パネルに Dugan 機器が表示されないこ とがあ り ます。 そのよ う な場 合、機器を手動で追加することができますが、まず最初に機器の IP アドレスを見つけ る必要があ り ます。

機器の IP アドレスを表示するには

- 1. 機器のフロントパネルにて、上、左のナビゲーションアロー(矢印)ボタンを押し、 MENU を選択し ます。
- 2. ENTER ボタンを押します。

**MENU スクリーンが表示されます。** 

- 3. 上、 も し く は下の矢印ボタ ンを押し **Network Setup** を選択し ます。
- 4. ENTER ボタンを押します。

**Network Setup** が表示されます。

- 5. 表示された **IP Address** が、 コ ンピ ューターと同じサブネ ッ ト マスク (3 つ目の区切 りまで同じ) であることを確認します。 同じサブネットである場合、 表示されている IP アドレスをメモし、次の項目の手順 1 に進みます。 も し同じサブネ ッ ト ではない場合、 次の手順に進みます。
- 6. **DHCP** チ ェ ッ ク をオフにし ます。
- 7. 3 つ目の区切りまでの IP アドレスをコンピューターと揃え、最後の3桁は都合のよ い数値を入力し ます。

この IP アドレスはネットワーク上で*他の機器に割り振られていない*アドレスでなけ ればな り ません。 必要に応じ てネ ッ ト ワーク管理者に確認し て く だ さい。

以下の手順にて、機器を追加します。

- 1. Dugan Utility にて、 **Manually Add Unit** を ク リ ッ ク し ます。
- 2. 機器フ ロン ト パネルの **Network Setup** スク リーンに表示されている IP ア ド レスを 入力し ます。
- 3. OK をクリックし、ダイアログを閉じます。
- 4. **Refresh List** を ク リ ッ ク し ます 。
- 5. 追加した機器を表示します。 **Unit Reachable** が **YES** になっている こ と を確認し て く だ さい。

## <span id="page-32-0"></span>IP アドレスを指定する場合の操作方法

この項では、IT 技術、知識のあるユーザーの方向けに、ネットワーク上の機器の IP ア ド レスの設定方法を説明し ます。 なお、 Dugan Control Panel よ り リ アルタ イムにコ ン ト ロールする場合、コンピューターと Dugan 機器が同じサブネット上にある必要があり ます。

1. **Dugan-Utility-**yyyymmdd**.jar** を起動し ます。

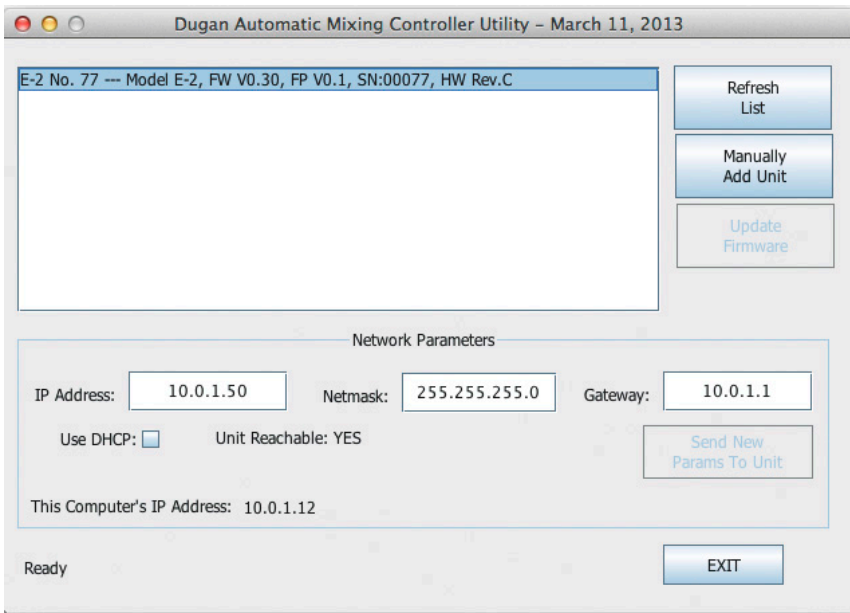

**Figure 5-5** Dugan Utility

- 2. 接続されている機器を読み込むまで、60秒ほどお待ちください。もし、リストに 何も表示されない場合 **Refresh List** を ク リ ッ ク し ます。 機器が表示されない場合、 前項の [機器を手動で追加する](#page-31-0) (*Manually Add Unit*) の手順 に戻ってください。 リストに機器が表示されましたら、次の手順に進みます。
- 3. リストの最初の機器をクリックします。 機器のネ ッ ト ワーク情報が表示されます。
- 4. もし Use DHCP がチェックされる場合、チェックを外します。
- 5. **IP Address** 欄に希望する IP ア ド レスを入力し ます。
- 6. **Send New Params to Unit** を ク リ ッ ク し ます。 E-2A が再起動し ます。
- 7. **Refresh List** を ク リ ッ ク し設定を確認し ます。
- 8. 複数の機器を設定する場合、手順 3 以降を繰り返し、それぞれの機器の IP アドレス を設定し ます。

# <span id="page-34-1"></span><span id="page-34-0"></span>Chapter 6: Dugan Control Panel ソ フ ト ウ ェ ア

この項では Dugan Control Panel の操作方法を説明し ます。 基本的に Java バージ ョ ンを 説明し ますが、 iPad バージ ョ ンでの操作も表記し ます。

NOTE:Dugan Control Panel の全ての設定が終わりましたら、機器とコンピューターの接続を 解除する <sup>こ</sup> とができます。 全ての設定は電源を切った後も保持され、 Dugan 機器は 動作を続けます。ただしプリセットが設定されている場合は電源をオンにしたとき にプリセットされた状態に戻ります。([→ページ 41](#page-40-0))

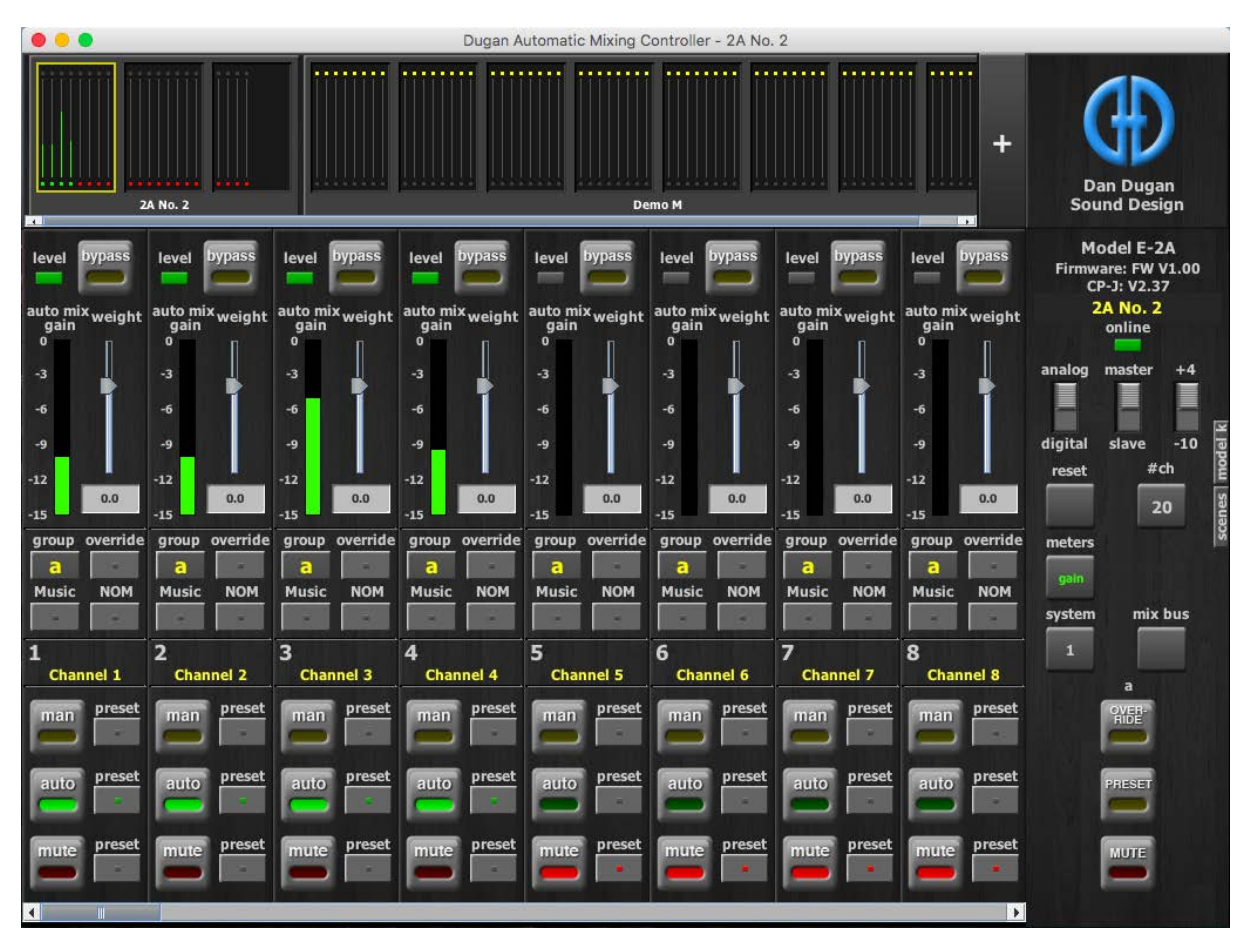

**Figure 6-1** Dugan Control Panel

**Dugan-Control-Panel**-vxxx.**jar** を起動し ます。 も し、 このフ ァ イルをお持ちでない場 合、以下の web サイトより、最新の物が入手可能です。

<http://www.dandugan.com/downloads>

Dugan Control Panel は 3 つのパネルに分かれています。トップパネルで選択された Dugan 機器により、これらのパネルに表示されるコントロールは異なります。

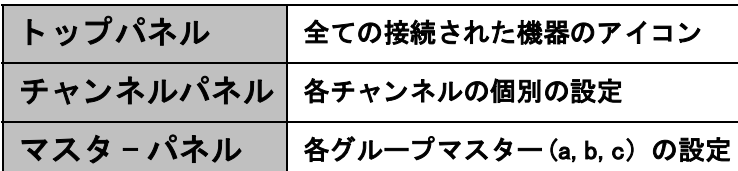

## <span id="page-35-0"></span>トップパネル

トップパネルには全ての接続された機器が表示されます。選択されたブロック(8チャ ンネル単位 ) は、 黄色い長方形に囲まれます。 選択を解除、 または他のブロ ッ ク を選択 するには、その他のブロックをクリックしてください。

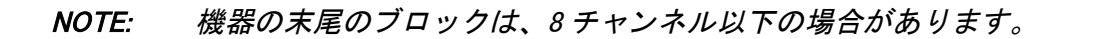

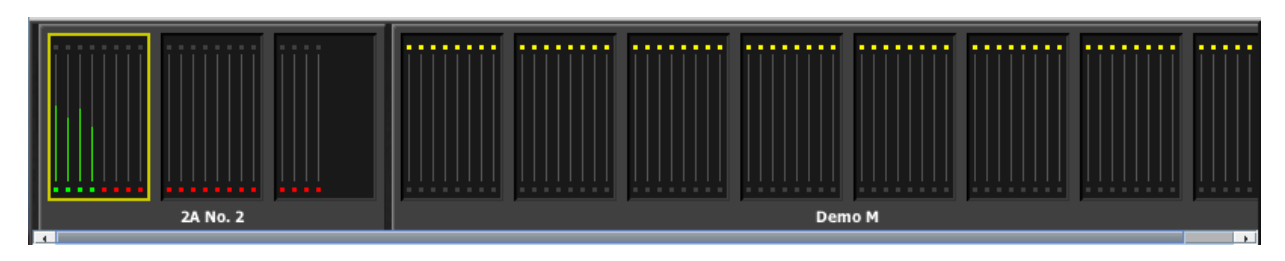

**Figure 6-2** ト ッ プパネル

もし、接続した全ての機器が表示されない場合は *ネット[ワークへの接続→ページ](#page-27-1) 28* の 手順に従ってください。トップパネルの横方向のスクロールには、トップパネル下部の スクロールバーを使用します。

機器の IP アドレスを表示するには、マウスを機器名上に移動してください。

機器の IP アドレスを表示するには、機器名を長押ししてください。 iPad
### 機器を手動で追加する

既知の IP アドレスを入力し、機器を追加することが可能です。トップパネルの右上に ある+マークをクリックし、ダイアログに IP アドレスを入力します。

<span id="page-36-0"></span>機器の IP アドレスを表示するには、機器名の上にポインターを移動します。

## 操作設定

コンピューター、iPad からの操作方法は大きく分けて5通りあります。

- dB 値入力欄に数値を入力する。
- ・ 入力欄内でドラッグする(iPad 上ではできません)。

スラ イダーがある場合

- ・ スライダーを上下にドラッグする。
- スラ イダーの ト ラ ッ ク上でク リ ッ クする と 0.5dB 単位で調整可能です。
- スラ イダー上で Ctrl キーを押し ながら ク リ ッ クする と数値が 0 に戻り ます。 (iPad の 場合はスライダーを長押しします)。

## 機器及びチャンネルの名称設定

接続された機器は、アルファベット順でトップパネルに表示されます。お好みの順で表 示させたい場合、機器名の前に数字を設定してください。 設定された機器名が Dugan ソ フトウェア上で表示されます。

機器と チャ ンネルの名称設定方法は以下の手順です。

- 1. トップパネルにて機器を選択します。
- 2. 右のマス ターパネル (Dugan ロゴの下) に表示される黄色い文字を選択し、 機器名を 入力し ます。
- 3. Enter キーを押し、 確定し ます。
- 4. チャンネル名の設定は、各チャンネルの黄色い文字を選択し入力します。
- 5. Enter キーを押し、確定します。

チャ ンネル名はシーン 0 の **Factory Defaults** を リ コールする と消去されます、 詳し く は [Scenes パネル](#page-51-0) →ページ 52 をご覧 く だ さい。 機器名は **MENU** スク リーンにある **Factory Reset** 、も し く は **Network Setup** スク リーンにある **Factory Defaults** によ って リセットされます。

## チャンネルパネル

チャンネルパネルでは、各チャンネルの操作、および動作状況が表示されます。それぞ れのチャ ンネルは、 **bypass**、 も し く はその他の 3 モー ド (**man, auto, mute)** のう ちの 1つのモードで作動します。作動しているモードは、モードボタンが光ることにより表 示されます。

全てのモードの切り替えは、即座に、途切れることなく切り替わります。モードボタン を ク リ ッ クする、 も し く はマス ターの **PRESET** ボタ ンを ク リ ッ クする と モー ドが切り 替わります。

Figure 6-3 は、一般的なシステムの例です。 Ch1 から 4 までがアンビエントノイズが入 力された状態の **auto** モー ド、 ch5-8 までが **mute** モー ド です。

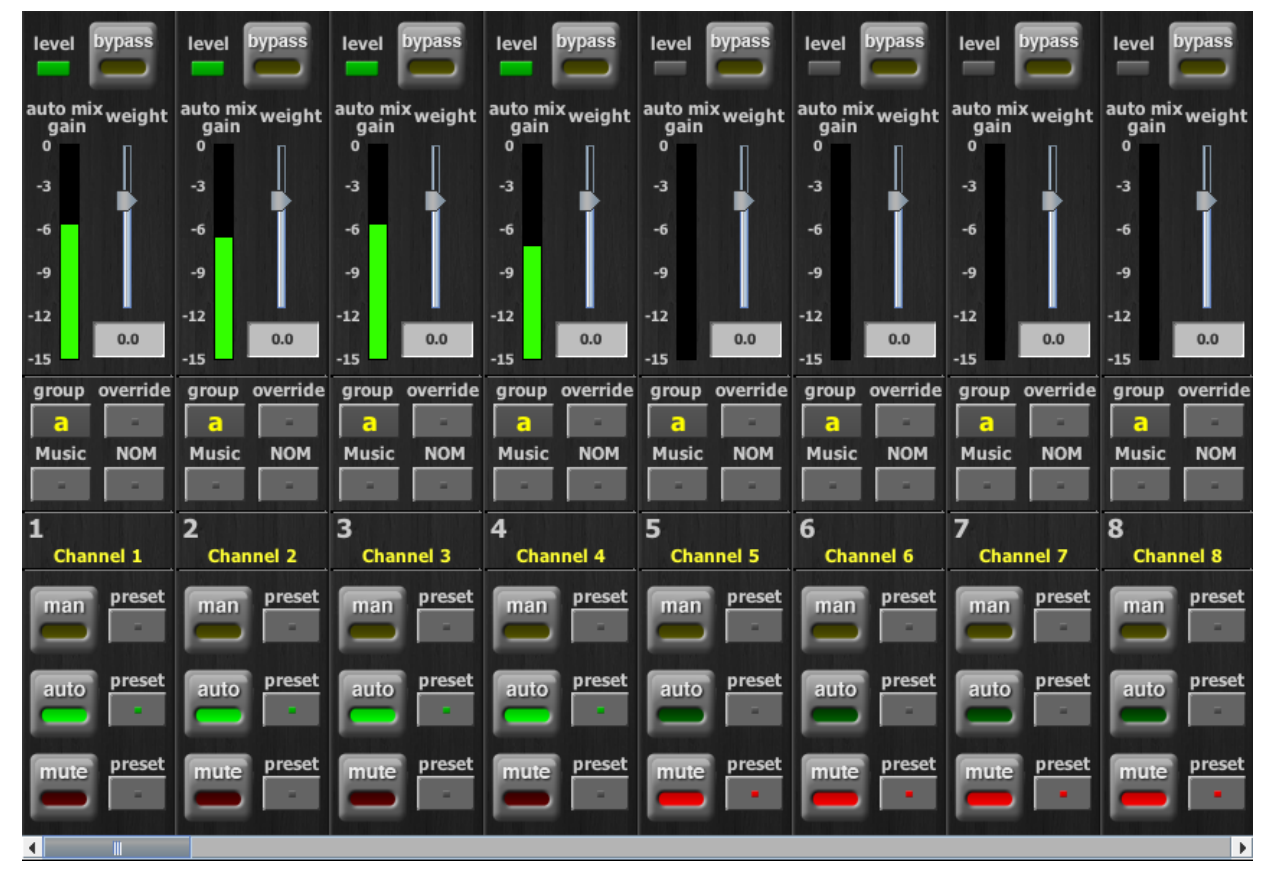

**Figure 6-3** Channel パネル

## レベルインジケーター

各チャンネルには level LED があり、オートミキシングを作動させるのに十分な入力が ある時、 緑色に点灯し ます。 マイ クに向かって誰も話し ていない時でも緑色に点灯し ている必要があります。

( 例 :5dB 上げる と常時点灯する場合、 **weight** を 0 から +5 に上げる)。

- **level LED が緑色に点滅する時 : ミキサーのゲインを上げてください。もしくはリア パネルの +4/-10 スイッチを -10 に切り替えます。** も し ミ キサーのインプ ッ ト ゲインを上げられない場合、 **weight** を必要な分上げます
- **level** LED が赤 く 点滅する場合 : 常時緑色に点灯するよ う に ミ キサーのゲイ ンを下げ るか、 リ アパネルの **+4/-10** スイ ッ チを **+4** に切り替えて く だ さい。

#### **Bypass**

bypass ボタンをクリックすると、信号はオートミックスされる事なくバイパスされま す。バイパスされたチャンネルは全ての明かりが消えます。

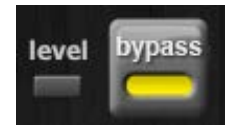

**Figure 6-4 bypass ボタン (bypass された状態)** 

man と bypass モードはよく似ていますが、違いは以下の通りです。

- **bypass**モードは瞬時に信号をバイパスしますが、この時クリック音を発生さ せることがあります 。
- **man** モー ドはク イ ッ ク フ ェー ド ですので ノ イズを発生させませんが、 **auto** モード時と同じ若干のレイテンシーがあります。

機器の電源がオフの場合、アナログチャンネル 1-12 はバイパスされますので、E-2A を 使用し ないと きにケーブルを外す必要はあ り ません。

**bypass** を解除するには

- bvpass ボタンをクリックする
	- も し く は -
- 他のモードボタンをクリックします。

## チャンネルモード

man, auto, mute, いずれかのモードに切り替えた時、およそ 0.5 秒かけて次のモードに 移行します。一度に選択できるモードは1つです。

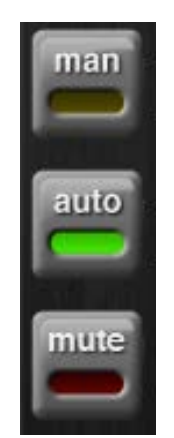

**Figure 6-5 チャンネルモード** 

#### Man

man モード ではオートミックス処理は一切されませんが、機器の信号経路を通ります。 ク リ ッ ク音の発生を防ぐため、 ラ イブ ミ ッ クス中必要な時は **bypass** モー ド ではな く 、 man モードを使用される事をお勧めします。

#### Auto

通常動作である、オートミックス処理をするモードです。

#### Mute

チャンネルをミュートします。

NOTE:ミックス内の不要なノイズを排除する場合、ゲインメーターにてノイズ源のチャン ネルを探し、そのチャンネルのミュートボタンを押してミュートします

#### Preset

プリセット機能は、チャンネルごとのモード設定をストア、リコールするために使用し ます。マスター PRESET ボタンを押すことによりリコールすることが可能です。機器 の起動時は、プリセットの設定に従いモード設定されます。

チャンネルのプリセット設定方法は以下の手順です。

- 1. 設定するモードボタンの横にある preset ボタンを押します。
- 2. 使用しないチャンネルがある場合は、mute ボタン横にある preset ボタンを押しま す。

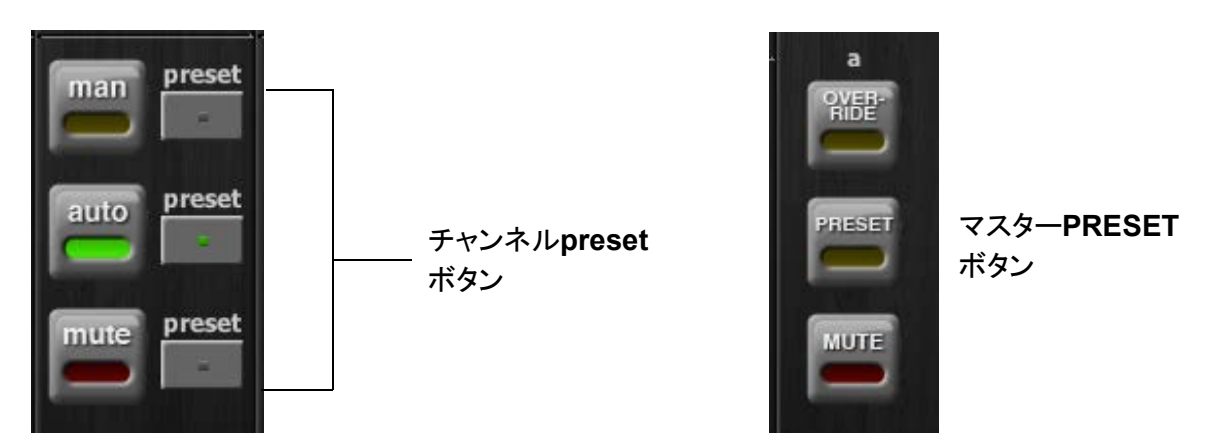

**Figure 6-6 チャンネル preset ボタン (左)、マスター PRESET ボタン (右)** 

通常使用される組み合わせのプリセットを設定しておけば、マスター PRESET ボタン を押すこ とによ り いつでも呼び出すこ とができます。

## チャンネルグループ

各チャンネルは、a,b,c、いずれか 1 つのグループにアサインすることができます。それ ぞれのグループは別々に動作しますので、複数の機器をリンクさせて使用する場合など に便利です。

以下は、 グループを使用する と便利な例です。

- 別々の部屋で使用する場合: それぞれの部屋のマイクを、別々のグループにアサイ ン し ます。 これによ り、 各グループ別々のオー ト ミ ッ クスが可能です。
- ステレオパンニング : ステレオ ミ ッ クス L、 セン ター、 R にそれぞれパン されたマイ クを、グループ a,b,c にアサインすることにより、アンビエントノイズをステレオイ メ ージ内で安定させる こ とが可能です。

チャンネルをグループにアサインするには、希望するグループを表すアルファベットが 表示されるまで **group** ボタンをクリックします。Figure 6-7 の通り、チャンネル表示の 背景が緑であれば **group b**、 青であれば **group c**、 **group a** の場合はそのままです。 マ ス ターパネルにてそれぞれのグループの **OVERRIDE**, **PRESET**, **MUTE** が操作可能です。

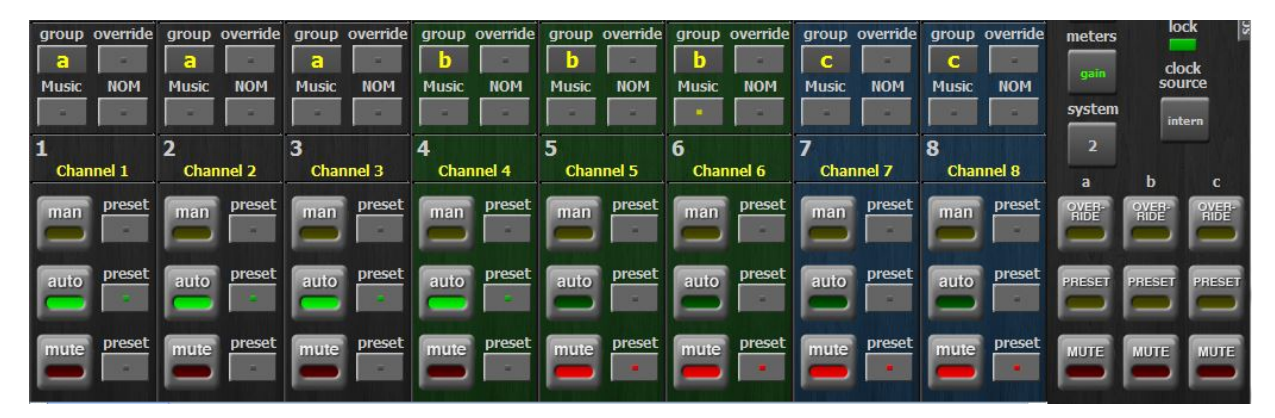

**Figure 6-7** 3 つのグループに分けた状態

### <span id="page-41-0"></span>Override

オーバーライドは一時的に 1 つのマイクを除いて他の全てのマイクをミュートしたい時 などに使用します。オーバーライドグループにアサインすることにより、複数のマイク をオーバーライドさせることも可能です。また、この機能を使用して A/B 比較を行う ことで、オートミックスの劇的な効果を体験することができます。 オーバーライドグループにアサインするには、各チャンネルの override ボタンを押し てください。

マス ターセクシ ョ ンの **OVERRIDE** ボタ ン と、 各チャ ンネルの **override** ボタ ンが同時 にオンになっている場合、そのチャンネルは man モードにて動作し、その他のチャン ネルは全て ミ ュー ト されます。 マス ターの **OVERRIDE** ボタ ンを も う一度押すこ とによ り、 通常動作に復帰し ます。

#### **Meters**

メ ーターには以下の表の通り、 3 つの表示モー ドがあ り ます。 通常使用時は、 デフ ォル ト の表示モー ド である **auto mix gain** を使用し、 **input** および **output** メ ーターは、 そ れぞれのレベルを設定、調整する時のみ使用します。

|               | 表示内容          |    |
|---------------|---------------|----|
| auto mix gain | オートミキシングの動作状態 | 緑  |
| input         | インプットレベル      | 黄色 |
| output        | アウトプットレベル     | 水色 |

**Table 6-1** メーターモード

マス ターの **meters** ボタ ンを ク リ ッ クする と各表示モー ド に順に切り替わり ます。

#### Weight コントロール

weight コントロールは、各チャンネルのサイドチェーンレベルを調整します。オート ミ ッ クスに必要な最適な感度が得られるよ う[、 Figure 6-8](#page-42-0) のよ う に **weight** スラ イダー を調整し ます。 尚、 この操作は ミ ッ クスレベルに直接影響し ません ( 音量フ ェーダーで はあ り ません !)。 正し く 調整する こ とによ り全てのマイ クが均等に **auto mix gain** を得 る こ とができ、 ミ ッ クスをよ り正確なものにし ます。

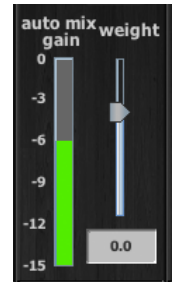

**Figure 6-8** Weight コ ン ト ロール

<span id="page-42-0"></span>**Weight** コ ン ト ロールを使用し、 静音時に各チャ ンネルの **auto mix gain** イ ンジケー ターが等し く なるよ う に調整し ます。 ミ キサーのゲイ ンを下げた時は、 **auto mix gain**  のバラ ンスを取るために必要に応じ て **weight** スラ イダーを上げます。 ゲイ ンを上げた 時は、 必要に応じ てスラ イダーを下げます。

**Weight** はスラ イダーの上下、 またはその下の数値を入力する こ とによ り調整可能です。 なお、 初期の値は 0 です。

NOTE:Ctrl キーを押しながらクリックすることにより素早く0に戻すことができます。

iPad

iPad の場合は、**weight** スライダーを長押しすると 0 に戻ります。

オー ト ミ キサーの理解にと ても重要な点ですが、 **weight** はマイ クのレベルを調整する のではなく、オートミックスゲインの割り当て優先度、つまり入力があった時の「ゲイ ンの上がりやすさ」のコントロールです。また、Dugan Speech System は各チャンネル の相対的なレベル差を検知することにより動作します。従ってノイズゲートのように、 各チャンネルの絶対的なレベルはオートミックスの動作に関係ありません。weight コ ントロールはゲート開閉のためのスレッショルド ではありません !

[Figure 6-9](#page-43-0) にて **weight** がどのよ う に **auto mix gain** に影響するかを説明し ます。

1 つのチャンネルの **weight** コントロールを上げると

- 静音時にそのチャ ンネルの **auto mix gain** を上げる こ と と な り、 またその他のチャ ンネルの **auto mix gain** を少々下げます。
- 他のチャンネルの入力への反応を弱める事となり、他のマイクが優先されにくくな り ます。

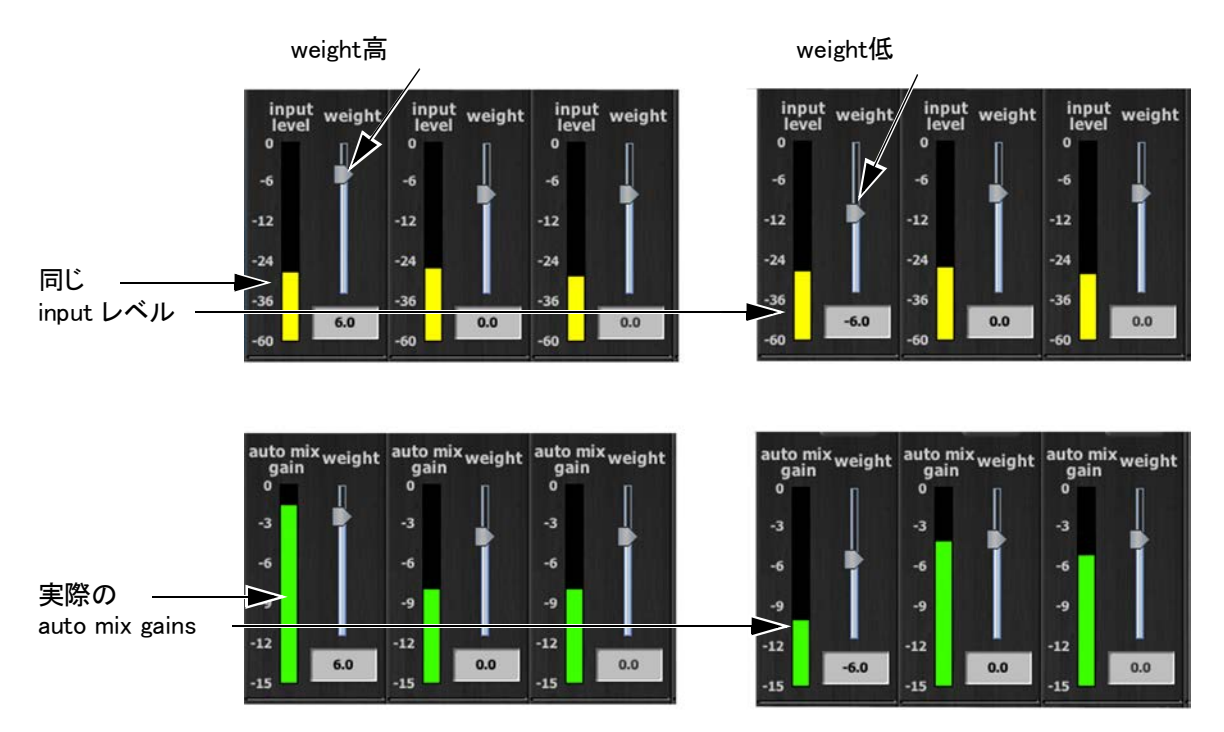

<span id="page-43-0"></span>**Figure 6-9** 静音時、 1 つのチャ ンネルの **weight** コ ン ト ロールを調整し た場合の **auto mix gain** の変化

1 つのチャンネルの **weight** コントロールを下げますと

- 静音時にそのチャ ンネルの **auto mix gain** を下げる こ と と な り、 またその他のチャ ンネルの **auto mix gain** を少々上げます。
- 他のチャンネルの入力への反応を強める事となり、このマイクが優先されにくくな ります。

最適な状態で使用するためには、 静音時、 誰もマイ クに向かって話し ていない時に各 チャ ンネルの **weight** コ ン ト ロールをほぼ均等に調整する こ とが重要です。

[Figure 6-10](#page-44-0) は 8ch、 および 4ch 使用時、 静音時 ( 誰もマイ クに向かって話し ていない時 ) にて正し く 調整された **auto mix gain** の表示例です。

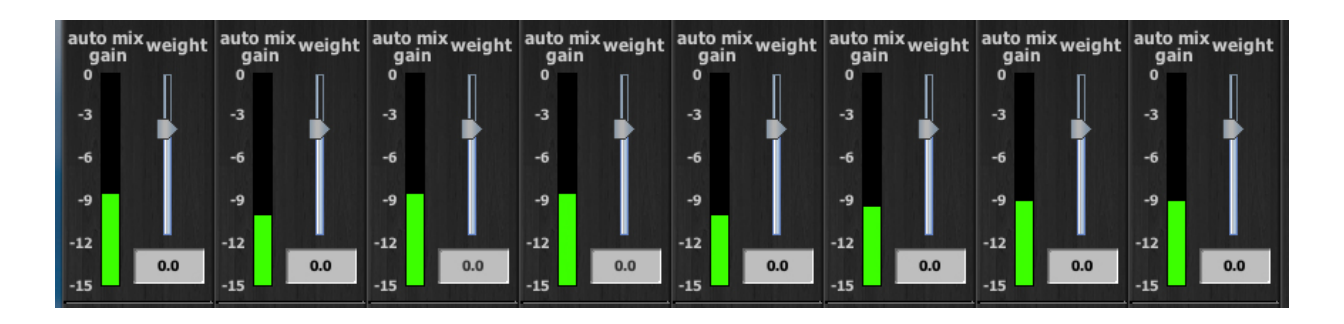

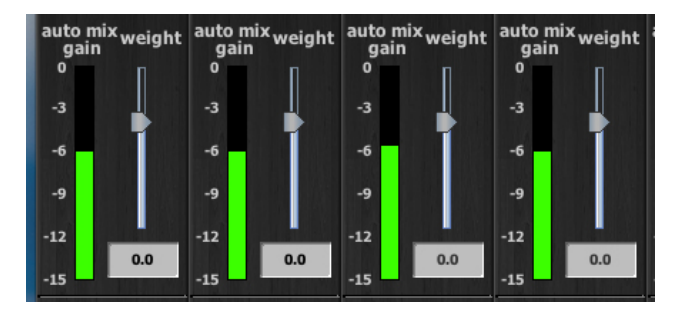

<span id="page-44-0"></span>**Figure 6-10** 複数マイ ク使用時の静音時 : **auto mix gain** はそれぞれ 8ch、4ch 使用時において、それぞれお よそ -9dB、 -6dB を指し ています。

**weight** コ ン ト ロールを使用する と、 以下のこ とが可能です。

- もし、マイクの近くにノイズ源(コンピューターのファン等)がある場合、そのチャ ンネルの**weight**を下げる事によりノイズレベルを下げることは可能ですが、そのマ イクに向かって話者が話した場合、入力と一緒にノイズも上昇してしまいます。
- 討論会等で、司会者のチャンネルの**weight**を他のチャンネルより高く設定するこ とで、入力が優先されるよう設定することが可能です。ただし、高く設定し過ぎる と他のチャンネルへの低い入力に反応しないことがあります。
- 他の音源(音楽ソース等)の再生時にマイク入力をダッキングしたい場合、音源を オートミックスに入力し、そのリターンチャンネルの全てのミックスへのアサイン を切ります (ダミーインプット)。

## Master Pane

マス ターセクシ ョ ンで設定された内容が選択された Dugan 機器に適用されます。 下の 例では、 E-2A が選択されています。

Dugan ロゴの下に表示されているのは以下の情報です。

- · 選択された Dugan 機器のファームウェアバージョン
- 使用し ている Control Panel (CP-J) software のバージ ョ ン
- 黄色で表示されている機器名は編集可能です。

この項では、マスターセクションの機能と表示について説明します。

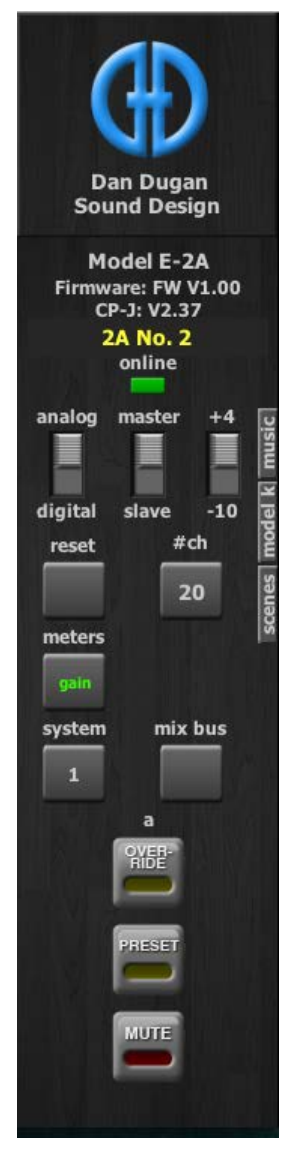

**Figure 6-11** マス ターセクシ ョ ン と 1 つのグループ

Figure 6-11 のマスターインジケーターには、以下の項目が表示されます。

- **online:** 機器が Dugan Control Panel に接続されている時点灯し ます。
- **ANA ↔ DIGI, NORM ↔ SLAVE, +4 ↔ -10:** リ アパネルにあるスイ ッ チの状態を表示 し ます。

Figure 6-11 にあ り ますよ う に、 画面右側に **reset, meters, system,** のボタ ン、 および使 用中のグループに対応する **OVERRIDE, PRESET, MUTE,** 各ボタ ンが表示されます。 以 下の項ではそれぞれの機能を説明します。

#### Reset

新しく設定を始める前に **reset** ボタンをクリックし、機器をリセットする事を推奨しま す。 この操作はネ ッ ト ワーク設定および機器名は変更し ません。

#### Meters

メ ーターには以下の表の通り、 3 つの表示モー ドがあ り ます。 通常使用時は、 デフ ォル ト の表示モー ド である **auto mix gain** を使用し、 **Input** および **output** メ ーターは、 そ れぞれのレベルを設定、 調整する時のみ使用し ます。

#### **Table 6-2** メーターモード

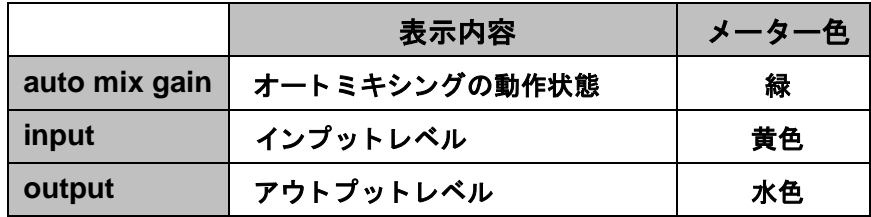

マス ター **meters** ボタ ンを ク リ ッ クする と、 各表示モー ド に順に切り替わり ます。

#### System

1つのネットワークで複数のスタジオを管理する場合等、ネットワーク上において、複 数のシステムを構築することが可能です。このシステムは、スタジオ間で互いに影響し たり、他のスタジオから見えないように設定することができます。E-2A は、最大 16 シ ステムを1つのネットワーク上に構築可能です。

#### システムの分割

複数のシステムに分割する方法は以下の通りです

- 1. トップパネルにて、システムに組み込みたい機器をクリックします。
- 2. **system**ボタンをクリックし、システムに設定する任意の番号を選択します。
- 3. それぞれのリンクする機器に上記の手順を繰り返します。この際、同じシステム番 号であることを確認してください。
- 4. 違う番号のシステムに、上記1-3 の手順を繰り返します。
- 5. どの機器がどのシステムに設定されているかを調べるには、トップパネルで機器を 選択し、**system**ボタンで確認します。

#### 表示する機器の選択

システムを分割し た際、 複数のス タ ジオ等、 各システムを別個に使用し ている場合に、 Dugan Control Panel のトップパネルに 表示される機器を選択、また設定することが可能 です。

- 1. 表示させたい機器名の上にカーソルを移動し、表示されるIPアドレスをメモ します。
- 2. トップパネル右上にある+マークを、Ctrlキーを押しながらクリックします。 +マークが赤に変わります。
- 3. Dugan Control Panelをいったん終了し、再起動します。この操作により**Auto Detect Disabled** (自動探索無効)として起動します。
- 4. 赤い状態の+ マークをクリックし、手順1 でメモしたIP アドレスを入力しま す。
- 5. 表示したい機器が複数ある場合は、手順4 を繰り返します。

上記の手順で設定した機器を削除する場合は、Shift キーを押しながら + マークをク リ ッ クする と確認のためのダイアログが表示されますので、 機器を削除し ます。 自動探索を再び有効にするには、 Ctrl キーを押しながら + マークをクリックしてくださ い。

#### Mix Buses

mix bus ボタンをクリックし、ミックスバス・マトリックススクリーンを開きます。Figure 6-12 ではパネル上部 が **mix bus masters**、 下部が **mix bus matrix** を表し ています。

各ミックスバスは 全てのアウトプット、また直接 Music System スレッショルド入力に 出力する こ とができます。

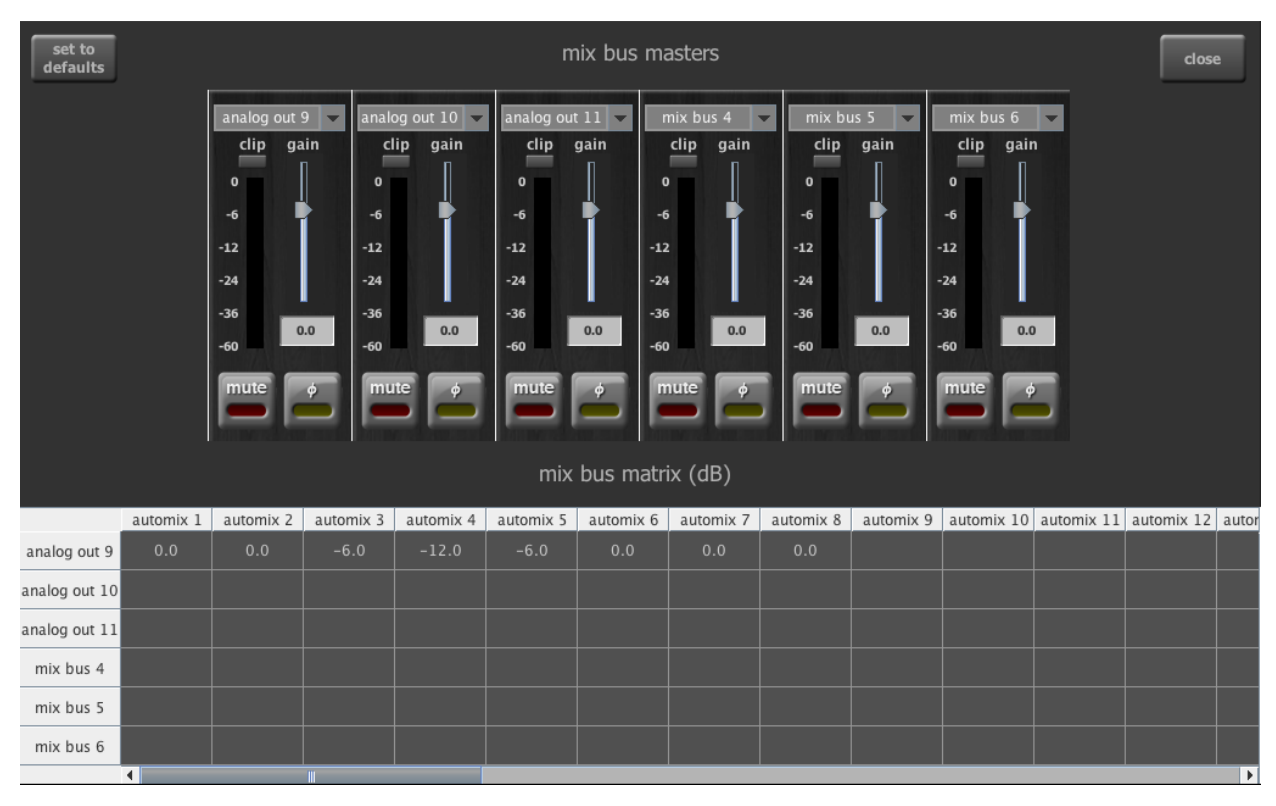

**Figure 6-12** Dugan Control Panel の ミ ッ クスバス ・ マ ト リ ッ クスス ク リーン

#### <span id="page-48-0"></span>Mix Bus Masters

各 ミ ッ クスバスの出力先を選択するには、 各 ミ ッ クスバスマス ターの上部にある メ ニューをクリックします。

• 全てのアナログおよび ADAT での出力が可能です。 ミックスバスに出力先をアサインすると、それまで選択されていた出力先への出力 は切断されます。

出力先の名称を変更するには矢印ではなく名称欄をクリックしてください。

• **Mix Bus 1–6** の各 ミ ッ クスバスは直接 Music System スレ ッ シ ョ ルド入力 へ送る こ と ができます。

6 つの mix bus masters はミックスゲインの調整が可能で、アウトプットレベルがレベ ルメーターに表示されます。また各ミックスバスのミュート、極性反転が可能です。

スライダーを長押しすると gain が 0 に戻ります。 iPad

#### Mix Bus Matrix

**mix bus matrix** はオー ト ミ ッ ク ス されたチャ ンネル、 およびすべてのアナログ、 ADAT 入力を ミ ッ クスする こ とが可能です。 ミ ッ クスする こ とができるすべての **mix bus matrix** への処理、 非処理入力信号を見るには左右にスク ロールし て く ださい。

mix bus matrix クロスポイントのゲインを設定するには任意のマトリックスセルに数値 を入力し ます (-96 ~ 0 dB) 。

- <u>・ すべてのルーティングを取り消すには左上の set to defaults</u> ボタンを押します。 すべてのクロスポイントゲインが -96 dB まで下がります。
- クロスポイントに 0 を入力するとユニティゲインになります。
- クロスポイントゲインを下げるには必要な数値 (dB) を入力します。
- クロスポイントを削除したい場合、数値を削除します。

空欄はすべて −96 dB (= off) となります。

NOTE: Ctrl キーを押し ながら <sup>フ</sup> ェーダーを ク リ <sup>ッ</sup> ク をする と *mix bus masters* が <sup>0</sup> に戻り ます。

### <span id="page-50-0"></span>Group マスターコントロール

使用されているグループのそれぞれ一通りのグループマスターボタンがマスターパ ネルに表示されます。

#### Override

マス ターの **OVERRIDE** ボタ ンを押すと、 各チャ ンネルの **override** ボタ ンの状態によ り、以下のように動作します。

- **override**ボタンが押されているチャンネル: **man**モード(オートミックスが 作動していない状態)にて動作します。
	- もしくは -
- **override**ボタンが押されていないチャンネル: ミュートされます。

マスター**OVERRIDE**ボタンを解除すると通常動作に戻ります。

オーバーライドグループにチャンネルを追加する場合はそのチャンネルの**override**ボ タンをオンに、解除する場合はオフにします。

#### Preset

マスターの PRESET ボタンを押すと、各チャンネルにあらかじめ設定されたプリセッ ト モー ド **(man, auto, mute)** に設定されます。 この機能を使用し て状況に合わせたプ リ セットを作成することができます。機器の起動時はプリセットの設定に従いモードが設 定されます。

#### Mute

MUTE ボタンを押すと該当のグループをミュートします。解除するにはもう一度押しま す。

#### Master パネル

3 つあるパネルのうち、一度に 1 つをマスターセクションの前面に表示することが可能 です。 右側に表示される タ ブを ク リ ッ ク し て表示し、 **CLOSE** タ ブを ク リ ッ ク し て閉じ ます。 なお **music** タ ブは 1 つかそれ以上のチャ ンネルの **music** も し く は **NOM** ボタ ン が押されている と きのみ表示されます。

Master Panel を右側にスワイプする と閉じ る こ とができます。 iPad

#### Music System パネル

Music System の機能と操作に関し ては Chapter 8: [Dugan Music System および](#page-56-0) Gain [Limiting](#page-56-0) をご覧 く だ さい。

#### Model K Devices Panel

Model K デバイスパネル (Figure 6-13 左側 ) は、Model K ( タ ク タ イルコ ン ト ロールパネル ) と Dugan Control Panel のペア設定をするのに使用し ます。 Model K とペア設定する と、 一方の機器で選択し た 8ch ブロ ッ クがも う一方の機器でも選択、 表示されます。

![](_page_51_Picture_4.jpeg)

**Figure 6-13 Model K パネル (左); Scenes パネル (右)** 

#### <span id="page-51-1"></span><span id="page-51-0"></span>Scenes パネル

Scenes パネル (Figure 6-13 右側 ) はシーン作成、 また recall , save, rename, delete に使用 します。シーンはネットワークコンフィギュレーション、機器名を除く E-2A のすべて の設定を含みます。

現在のシーン名がシーンパネル最上部に表示されます。 \* マークが シーン名の後ろにあ る場合、 そのシーンはエデ ィ ッ ト されたこ と を意味し ます。

**Global** をチ ェ ッ クする と、 接続されている全ての機器の設定を記憶し ます。 **Global** の チ ェ ッ ク を外すと、 セーブ、 およびリ コールは現在選択されている機器のみに適用され ます。

**Factory Defaults** シーンは変更できません。 **Factory Defaults** シーンを呼び出した状態で 変更を加えたシーンを保存する場合、 **New** を ク リ ッ ク し現在の状態に名前を付けて保 存します。

NOTE:Factory Defaults シーンを *Save* または *Delete* する <sup>こ</sup> とはできません。 新しいシーンを作るには

- 1. **New** ボタンをクリックします シーンネームダイアログが、自動的に生成されたネームとともにハイライトされて 表示されます。
- 2. もし必要であれば、任意のシーン名を入力し、**Enter**をクリックします。
- シーンをリコールをするには
	- 1. リストよりシーンを選択します。
	- 2. **Recall** ボタンをクリックします。

現在のシーンに変更を保存するには、**Save** ボタンをクリックします。

現在のシーンを削除するには、**Delete** ボタンをクリックします。

現在のシーン名を変更するには

- 1. シーン名をダブルクリックします。
- 2. 新しいシーン名を入力し、 Enter をクリックします。

# Chapter 7: プリフェーダーインサートにて使用 する際の注意

Dugan Speech System は、ミキサーのポストフェーダーにインサートすることにより 最高の性能を発揮しますが、ご使用のミキサーのインサートポイントがプリフェーダー しか選択できない場合、この項を参照してください。ポストフェーダーにインサート可 能なミキサーをご使用の場合は、この項は必要ありません。

## チャンネルのミュート

マイクの入力をミュートされる場合、ご使用の Dugan 機器の前面にある mute ボタン を使ってミュートしてください。ミュートするためにミキサーのフェーダーを下げる方 法は、決してよい方法ではありません。フェーダーを使用してミュート操作をすると、 音声ミックスへの信号はミュートされますが、インサートから送られる Dugan 機器へ の入力信号はミュートされず、他の信号と一緒に自動ミックス処理される事となり、ミ ッ クス中のアンビエン ト ノ イズの変動を招き、 最悪の場合、 マイ クに向かって話し てい る話者の音声が途切れる こ とがあ り ます。

![](_page_54_Figure_6.jpeg)

Figure 7-1 I一般的なアナログミキサーのプリフェーダーインサートポイント

正しいチャンネルのミュート方法は

- ミキサーのフェーダーを上げ、マイクに向かって話者が話している時に音量 を合わせます。チャンネルをミュートする時はのmuteボタン、オンにする 時はautoボタンを押します。 静音時にDugan 機器よりマイクをミュートしても、Speech Systemはその分 他のミュートされていないマイクのゲインを上げるため、システム全体のア ンビエントノイズは変動しません。1つ、もしくは複数のマイクに入力があ る状態ですと、ゲインは入力のあるチャンネルに分配されます。 - もしくは-
- ミキサーのフェーダーを下げながら、Dugan機器のbypass ボタンを押しま す。この方法ですと信号がオートミックスから外れ、フェーダーで絞りきる ことが可能になります。

但し、mute モードはクイックフェードですが、bypass モードは瞬時のオン ・オフ動作ですので、連続した低音がある場合クリック音を発生することが あります。muteボタンはフェーダーを上げた状態で問題なく使用できます が 、bypassボタンはフェーダーを下げてから使用するのが最良です。

## ミュートされたチャンネルの検聴

ご使用のミキサーでインサートポイントより前の検聴が可能な場合、Dugan 機器を ミュートしたまま検聴する事ができます。

もし Dugan 機器を通った信号しか検聴できない場合、 フェーダーを下げ bypass ボタン を押して検聴してください。終わりましたら bypass ボタンを押し、フェーダーを元に 戻し ます。

# <span id="page-56-0"></span>Chapter 8: Dugan Music System および Gain Limiting

Dugan Gain Limiting は、 基本的に Dugan Music System と同時に使用し ます。 主な機能は Chapter 2: [Speech System](#page-10-0) および Music System の解説をご覧 く だ さい。

## Dugan Music System

Dugan Music System は、Music System スレッショルドインプットに接続されたマイク への、アンビエントノイズレベルに応じて動作するダッキングシステムです。各チャン ネルへの入力がスレッショルドレベル以下の場合、2:1 のエクスパンションレシオが設 定され、 レベルを低 く 保ちます。

1 つも し く は複数のチャ ンネルの **music** も し く は **NOM** ボタ ンが押されている場合、 マ ス ターセクシ ョ ン右側に表示される **music** タ ブを ク リ ッ ク し て Dugan Music System パ ネルを開くことができます。2 つ以上のグループに music モードのチャンネルがある 場合、 複数のコ ラムが表示されます。

**NOTE:** 各チャンネルの Music System モードへの設定方法[は操作設定 →ページ 37](#page-36-0) をご覧くだ さい。

![](_page_56_Picture_8.jpeg)

**Figure 8-1** 3 つのグループを使用時の Dugan Music System パネル

### **Meter**

このメーターは、Music System Threshold インプットレベルもしくは NOM Gain Limiting の値を表示します。 タイトルをクリックすると表示が切り替わります。

### NOM Gain Limit

NOM (Number-of-Open-Mics) Gain Limit の値を、 1 から 10 の範囲で設定し ます。

### Music System Threshold Input Channel

各グループの **music thresh input ch.** ボタンをクリックすると、そのグループの Music System スレ ッ シ ョ ルド をインプ ッ ト チャ ンネルも し く は Matrix Mix バスよ り選択する こ とができます。

### Music System Threshold Input Level

**music system threshold** フ ェーダーを動かすと、 そのグループの Music System スレ ッ ショルドのインプットレベルを設定することができます。そのグループのすべての ミュージックモードチャンネルのマスタースレッショルドを設定するよう使用します。 LED は信号レベル、もしくはオーバーロード (赤)を表示します。

### Auto Mix Depth

Music System による maximum amount of attenuation ( 最大減衰量 ) を設定し ます。デフ ォ ルトでは -15 dB に設定されています。

### Music System の設定

Music System は使用していないマイクをアンビエントノイズ検知用マイクと比較 する こ と でダ ッ キングする こ とができます。

ステージ上のマイクで話者が話している際にオーディエンスマイク(またはミックス) をダッキングし、 会場の PA からの入力(カブり)を下げる用途に使用することも可 能です。この場合、ステージ上のマイク ( オートミックスされた信号 ) の AUX ミックス .<br>をスレッショルドインプットへ入力してください。E-2A のミックスバスを使用するこ と もできます。

複数のチャンネルを Speech System で使用している際も、同時に Music System を使用 することが可能です。この際、Music System を使用するチャンネルはプリフェーダー、 *ポスト EQ* の位置にインサートしてください。これによりフェーダー操作とスレッショ ルド設定をそれぞれ独立させる事ができます。

Music System を設定するには

- スレッショルド信号をミキシングコンソールから各グループの Music System すれイ ンプ ッ ト に送り ます。 - も し く は -
- Matrix Mix Bus を ソースに設定し ます。

### スレッショルドインプットマイクの設定

スレッショルドインプットに接続するマイクは、以下の事に留意してください。

- 音声入力マイクと同じ種類のマイクを使用してください。
- 音声入力マイクと同じエリア、同じ方向に設置してください。 音声入力マイクと可能な限り同じアンビエントノイズを集音するようにします。
- スレッショルドインプットに接続するマイクを、1 つの音源( 声や楽器) に近づけな いでください。
- スレッショルドインプットに接続するマイクを、オーケストラピットに向けないでく ださい。
- ・ スレッショルドインプットに接続するマイクを、客席の後ろなど、音声入力マイク との時間差が発生する場所に置かないでください。

### スレッショルドマイクを使用する場合

- **1.** 基準となるマイクをミキシングコンソールの空いているチャンネルに入力します。
- 2. そのチャンネルの全てのミックスバスへの送りをオフにします。
- 3. 基準となるマイクのインプットゲインを音声入力用のマイクより 10-15 dB 高くなる よ う に設定し て く だ さい。
- **4.** ダイレ ク ト アウ ト を ミ キシングコ ン ソールよ り アナログも し く はADATで出力し ます。
- **5.** E-2A の空いているアナログも し く は ADAT イ ンプ ッ ト に入力し ます

### サブ ミ ッ クスを使用する場合

ミキシングコンソールからのサブミックスを使用する場合

- **1.** サブミックスをミキシングコンソールよりアナログもしくはADATで出力します。
- **2. サブミックスフェーダーをノミナルに設定します。**
- **3.** E-2A の空いているアナログも し く は ADAT イ ンプ ッ ト にサブ ミ ッ クスを入力し ます。
- **4.** Music System マス ターセク シ ョ ンでそのイ ンプ ッ ト を Music System スレ ッ シ ョ ル ドソースに設定します。

#### Mix Bus サブミックスを使用する場合

mix bus からのサブ ミ ッ クスを使用する場合

**1.** mix 1–6のいずれかの内蔵バスを選択します

[Mix Bus Masters](#page-48-0)  $\rightarrow \sim -\check{y}$  49

- **2.** そのバスの出力先を **mix bus** に設定し ます。
- 3. 必要なすべてのチャンネル、またはインプットのmix bus マトリックスへのレベルを0 dB に設定し ます。
- **4.** Music System マス ターセクシ ョ ンで、上記の mix bus を Music System Threshold ソース に設定し ます。

#### Music System の設定

スレッショルドマイク、もしくはサブミックスの設定を終えましたら、以下の手順で Music System を設定し ます。

- **1.** Dugan チャンネルパネルにて、Music systemにアサインするチャンネルの **music**ボタンを押してアサインします。 1つ以上のチャンネルがMusic Systemにアサインされると、マスターセク ション右側に**music**タブが表示されます。
- **2. music**タブをクリックし、Music Systemパネルを表示します。 各グループに1つ以上のチャンネルと、コントロールコラムが表示されます。
- **3.** 選択し たグループの music system スレ ッ シ ョ ルド入力チャ ンネル、 も し く は Matrix Mix Bus を **music thresh input ch.** で選択し ます。
- 4. メーターが NOM gain limiting になっている場合、タイトルをクリックして **music system threshold** に切り替えます。 .
- **5. music system threshold** フェーダーは、0 dB ( デフォルト) から調整を始めま す。

数値の入力方法は*操作設定 →ペー*ジ 37 へ。

- **6.** チャンネルパネルにおいても、すべてのチャンネルの**thresh**は0 dB (デフォルト)よ り調整を始めます。
- **7. 使用する全てのチャンネルの auto ボタンをクリックし、使用していないチャ** ンネルは **mute** ボタ ンを ク リ ッ ク し て ミ ュー ト し ます。
- **8.** すべてのチャンネルで、選択したモードに隣接する**preset**ボタンをクリックします。 この手順によ り、 機器が再起動し た際に設定が復元されます。
- **9.** 各グループの**music system threshold** を設定し、スレッショルドを微調整しま す。各music systemモードのチャンネルの**auto mix gain**が-15 dBくらいにな るように調整します。 もし全てのチャンネルの auto mix gain がフルゲインの場合スレッショルド 信号が入力されていないか、 低すぎます。
- **10.**各チャ ンネルの**thresh** コ ン ト ロールを使用し、**auto mix gain**が -15 dB く らい なるよ う調整し ます。

iPad Music System パネルを閉じるには、右側にスワイプします。

## アンビエントノイズの調整

Music System は Speech System のよ う にアンビエン ト ノ イズを一定に保つ機能ではあ り ません。アンビエントノイズの変動がよりスムーズになるように、以下のいずれか、又 は2つの方法を併用して調整します。

- last hold機能を使用します。この機能は、最後に入力があったチャンネルのゲイン を、0.5 秒間-3dB に保ちます。その間に他のマイクに入力があった場合は、そのマ イクがlast holdマイクになります。
	- 使用し ているグループの last hold 機能をオンにするには、 そのグループの **hold** ボ タンをクリックします。
- アンビエン ト ノ イズの不自然な上下が目立たな く なるまで **auto mix depth** を上げま す。ほんの数 dB のアッテネーションでも、ノイズやハウリングの抑制に効果があり ます。

## Gain Limiting

Gain Limiting の主な機能の説明は Chapter 2: [Speech System](#page-10-0) および Music System の解説 をご覧 く だ さい。

### Gain Limiting と Music System

この Dugan 独自の機能は、トータルゲインのリミットを始めるマイクの本数 (NOM=Number of Open Mic) を設定する こ とによ り、 Music System 使用時にハウ リ ングの 発生を防ぎ、より多くのマイクを同時に使用することが可能です。

*NOTE:* Gain Limiting は、 *man* モー ドのチャ ンネルにも作用する唯一の機能です

Gain Limiting を使用するには

- **1.** 使用するチャンネルの**NOM**ボタンをクリックし、オンにします。
- **2.** マス ターセクシ ョ ンの **NOM gain limit** に、 同時にフルゲイ ンになるマイ クの最大数 を入力します ( デフォルト =1、1-10 の範囲内)。
- 3. メータータイトルを NOM gain limiting に切り替え、ゲインリダクションの量を確認 し ます。

#### Gain Limiting と Speech System

Speech System 使用時は、 常に NOM=1 の状態ですので、 通常 Gain Limiting が必要なこ とはあ り ませんが、 以下の場合、 フ ィ ー ドバッ ク を防ぐために使用する と便利です。

- **man**モードになっているチャンネルがある場合 - もしくは -
- 複数のチャンネルがアサインされた状態で、マスターの**OVERRIDE**を有効にする 場合

上記いずれかの場合

- **1.** すべてのチャンネルの**NOM**ボタンをオンにします。
- **2. NOM gain limit**を1に設定します。

Speech System と Music System に設定されているチャンネルが混在する場合、お互いが 影響しあうかどうかを選択することが可能です。もし、Speech System 使用チャンネル に Music System の GainLimiting を適用したくない時は、Speech System チャンネルの NOM ボタンをオフにします。

## ミ ュージカル、 演劇などでの使用方法

ミ ュージカルや演劇等、 演者にセ リ フ と歌の両方がある場合は、 Dugan Music System, Speech System を切り替えて使用する と便利です。 ご使用のミキサーのインサートポイントをプリ、ポストフェーダーに分離可能な場合

- **1.** ミキサーのチャンネルのプリフェーダー信号をDugan Music Systemチャンネルに、 ポストフェーダー信号をSpeech Systemチャンネルにパッチします。
- 2. セリフと歌の切り替えは、ミキサー上で2つのインサートを切り替えるシーンを作成 し、交互に呼び出します。または、Dugan 機器の Scene を使用し、チャンネルモー ド を **auto** と **man** に切り替えます。 ([Scenes パネル](#page-51-1) →ページ 52) [Scenes パネル](#page-51-1) → [ページ 52](#page-51-1))

演者が歌ったときは、Speech System チャンネルは**man**モードになり、 Music System チャンネルが auto モードになるように設定します。

ご使用のミキサーのインサートポイントがプリ、ポストフェーダーに分離不可能な場合

- **1.** Dugan機器をポストフェーダーにインサートします。
- **2.** 演者が歌っているとき、そのチャンネルの**music**モードをオンにします。
- **3.** セ リ フ と歌の切り替えは、Dugan 機器の Scene を使用し **music** ボタ ンのオンオフが切 り替わるようにします。([Scenes パネル](#page-51-1) →ページ 52)

# Chapter 9: フ ロン ト パネル

フ ロン ト パネルはと ても小さいため、 可能であれば Dugan Control Panel を コ ンピ ュー ターまたは iPad でご使用ください。必要時、E-2A のフロントパネルはネーム設定を除 く すべての Dugan Control Panel 機能にアクセスする こ とが可能です。

フロントパネルには、ディスプレイ、ナビゲーションアローボタン、ターンアンドプッ シュノブがあり、カーソル (四角形の囲い)はナビゲーションアローボタンで動かしま す。

![](_page_62_Picture_5.jpeg)

**Figure 9-1** Dugan Model E-2A フ ロン ト パネル

**NOTE: ENTER** ボタン、もしくはノブを押す操作は、どちらも同じ操作です。以降の説明 では、実際の操作時に操作しやすい方のボタン、またはノブを使用しています。

## All Channels スク リーン

このスクリーンは全てのチャンネルの状態を表示します。Dugan Control Panel のトップ パネルのように 8ch ブロックを選択し、Eight channels スクリーンでより詳細な表示、 操作をする事ができます。

![](_page_63_Figure_4.jpeg)

**Figure 9-2** All Channels スク リーン

## <span id="page-63-0"></span>トップメニューアイテム

上部の **MENU** 、 または **MASTER** を選択し **Enter** またはノ ブを押すと、 MENU、 も し く は Group Master スクリーンに切り替わります。

メーター表示に切り替えるには

- **1.** ナビゲーションアローボタンを使い[、Figure 9-2](#page-63-0) にあるメーター上部中央の表示 (**GAINS, INPUTS,OUTPUTS** のいずれかが表示されています)を選択します。
- **2.** ノブを回すと表示内容が切り替わります。 メーター表示はノブを押さなくても切り替わりますので、他のパラメーターの設定 を続ける場合、 ナビゲーシ ョ ンアローを使用し てカーソルを移動し て く だ さい。

## チャンネルブロックの選択

チャンネルブロックごとに詳細を見るには:

- 1. ナビゲーションアローを使用するかノブを回してブロックを選択します。
- 2. ENTER ボタンもしくはノブを押すと [Figure 9-3](#page-64-0) の画面に切り替わります。

## Eight Channels スク リーン

このセクションには3つの操作可能なセクションがあり、以下で説明します。

![](_page_64_Picture_4.jpeg)

**Figure 9-3** Eight Channels スク リーン (ch 1 の **weight** がハイ ラ イ ト された状態)

<span id="page-64-0"></span>[Figure 9-4](#page-64-1) はこのスク リーンをよ りわかりやすいよ う に加工したものです。 ト ッ プ メ ニューアイテムはチャンネルコントロールの上部に、両矢印が下部にあります。

![](_page_64_Figure_7.jpeg)

**Figure 9-4** Eight Channels スク リーン ( ト ッ プ メ ニューアイテムと両矢印 )

<span id="page-64-1"></span>TIP: 左右のナビゲーションアローボタンを同時に押すと、カーソルが両矢印に移動しま す。

## トップメニュー

**MENU, ALL CHAN, MASTER の 3 つのボタンが表示され、 いずれかのボタンを押すと、** それぞれのスクリーンに移動します。

メーター表示に切り替えるには

- **1.** ナビゲーションアローボタンを使い、 Figure 9-4[Eight Channels スクリーン\(トップメ](#page-64-1) [ニューアイテムと両矢印\)](#page-64-1) にあるメーター右側の表示(**GAINS,INPUTS,OUTPUTS**の いずれかが表示されています)を選択します。
- **2.** ノブを回すと表示内容が切り替わります。 メーター表示はノブを押さなくても切り替わりますので、 他のパラメーターの設定を続ける 場合、 ナビゲーションアローを使用してカーソルを移動してください。

### ミニチュアコントロールパネル

このミニチュア版 Dugan Control Panel は、チャンネルの状態をリアルタイムに表示し、 必要な場合はすべての操作が可能です。 それぞれの機能が選択される と、 その機能の名 称と数値がスクリーン右側に表示されます。

![](_page_65_Figure_4.jpeg)

![](_page_65_Figure_5.jpeg)

各機能の詳細については Chapter 6: [Dugan Control Panel ソ](#page-34-0)フトウェア をご覧ください。

## ボトムメニュー

両矢印にカーソルがあるときにノブを回すと、前後の 8ch ブロックが表示されます。

## Group Master スク リーン

アサインされたチャンネルのあるグループが、Group Master スクリーンに表示されま す。

![](_page_66_Picture_6.jpeg)

**Figure 9-6** Group Master スク リーン

## トップメニューアイテム

BACK を選択してクリックすると前のスクリーンに戻ります。

### Group Master コントロール

合計 9 個の機能を選択、 操作する事が可能です。 複数のグループを使用し ている場合、 下部の両矢印よ り移動する こ とが可能です。 ( 他に使用し ているグループがない場合、 両矢印はアクティブ表示されません )。

各機能の詳細については Group マスターコントロール [→ページ 51](#page-50-0) をご覧ください。

## Menu スク リーン

このスクリーンから各スクリーンの表示 ( 左側 ) セットアップ ( 右側 ) にアクセスできます。

WARNING:Factory Reset は機器名称、IP アドレスを含むすべての設定を工場出荷時にリセッ トする時のみ使用してください。

| Model E-2A FW V1.00 |                       |
|---------------------|-----------------------|
| <b>Channel View</b> | Network Setup         |
| <b>Scene Memory</b> | <b>Channels Setup</b> |
| Mix Bus Masters     | <b>Factory Reset</b>  |

**Figure 9-7** Menu スク リーン

## Channels Setup スク リーン

このスク リーンでは使用する **Sync** ソース、 また **Analog, ADAT Channels** の数を設定 し ます。

| <b>MENU</b>                                                                                                    | <b>Automix Channels</b>                                                                                                |                       |              |
|----------------------------------------------------------------------------------------------------|----------------------------------------------------------------------------------------------------|-----------------------|--------------|
| <u> Les provincia de la provincia de la provincia de la provincia de la provincia de la provincia de la provincia</u><br><u>the set of the set of the set of the set of the set of the set of the set of the set of the set of the set of the set of the set of the set of the set of the set of the set of the set of the set of the set of the set of t</u> | Back Panel   Analog Channels 12<br>+4 NORM ANA   ADAT Channels<br>Disable Linking<br>$-10$ SLAVE ADAT Reset to Default | 8.<br><b>Alliance</b> | Sync:<br>48K |

**Figure 9-8** Channels Setup スク リーン

### Back Panel スイ ッ チ

バッ クパネルの **ANA ↔ DIGI, NORM ↔ SLAVE, +4 ↔ -10** 各スイ ッ チのモー ド を表示し ま す (E-2A I/O モード [→ページ 23](#page-22-0)) このスクリーンより変更することはできません。

### Automix Channels

**ANA** モー ド では

- **1. Analog Channels** を選択し ます。
- **2.** ノ ブを回し **8, 9...12** のいずれかを選択し ます。
- **3. 12** を過ぎて回し ますと **8** も し く は **16 ADAT Channels** を追加する こ とができます。

**DIGI** モードでは

- **1. ADAT Channels** を選択し ます。
- **2.** ノ ブを回し **8** も し く は **16 channels** を選択し ます。

ミ ラーチャ ンネルの数を増やすには **Disable Linking** ( 他の機器とのリ ン ク ) を設定し ま す。 なお **ADAT channels** を **16** に設定し た場合、 自動的に **Disable Linking** に設定され ます。

#### Reset to Default

**Reset to Default** を選択する と **Automix Channels** を **12** (analog モー ド ) または **8** (ADAT モード)に設定します。

### Sync Source

使用するチャンネルに ADAT チャンネルが含まれる場合、Sync ソースは自動的に **ADAT** に設定されます。その他の場合では自動的に **48k** ( 内蔵ク ロ ッ ク ) に設定されます。

## Network Setup スク リーン

このスクリーンでは、コントロールネットワークの各種設定をすることができます。 Dugan Control Panel はこのポー ト へ接続されます。

![](_page_68_Picture_4.jpeg)

**Figure 9-9** Network Setup スク リーン

• ネ ッ ト ワーク内でルーターを使用し ている場合 **DHCP** を選択し て **IP Address, Netmask**, **Gateway** を自動で設定する こ とが可能です。

- もし くは-

• ルーターを使用し ない場合、 手動で IP ア ド レスを設定できます。 3 桁の各グループ を選択し、 ノ ブを回し て設定し ます。

ネットワークに余計な信号を送らないよう、MENU をクリックして設定を終了するまで 変更は行われません。このスクリーンで現在の設定に何らかの変更を行った場合 APPLY (変更)と CANCEL (キャンセル)の選択ダイアログが表示されますので、いず れかをクリックしてください。

ネットワークのトラブルシューティングは Chapter 5: コンピ[ューターとの接続](#page-26-0) をご覧 く だ さい。

## Mix Bus Matrix

マトリックスは最大 6 ミックスバスへのシグナルルーティング、また各クロスポイント でのゲインコントロールをすることが可能です。 オートミックスされたチャンネルに加 え、 入力チャンネルも 直接ミックスバスに送ることができます。

### Mix Bus Matrix Masters スク リーン

このスクリーンでは MIX BUS MASTERS のアウトプットをアサインすることができま す。 最大 6 ミ ッ クスバスを使用する こ とが可能です。

![](_page_69_Figure_6.jpeg)

**Figure 9-10** Mix Bus Masters スク リーン

ミックスバスのアウトプットをアサインするには

- 1. ナビゲーションアローキー を使用して 各ミックスバスのタイトルを選択します。
- 2. ノブを回してアウトプットを選択します。

Music System スレ ッ シ ョ ルド入力に ミ ッ クスバスを使用するには **MIX** を選択し ま す。

このス ク リ ーンでは Dugan Control Panel の **mix bus masters** ス ク リ ーン と同じ操作が 可能です。 [→ページ 49\)](#page-48-0)。

#### このスクリーンからの設定は

- 1. ナビゲーションアローキー で操作したい項目を選択します その項目の名称と数値がスクリーン右側に表示されます。
- **2. ENTER** を押し ます。
- **3.** ノブを回してマスターゲインフェーダーを操作します。
- **4.** マ ト リ ッ クスク ロスポイン ト の設定は右上よ り **MATRIX** を選択し ます。 ( 次のセク ションを参照)

### Mix Bus Matrix スク リーン

このスクリーンではミックスバスマトリックス全体を見ることができます。

| MENU INPUTS: MIX BUS MATRIX                   | AUTOMIX |  | <b>ANA</b> | MASTERS |  |
|-----------------------------------------------|---------|--|------------|---------|--|
| OUTS $\leftarrow$ 1-8 9-16 17-20 1-8 9-12 1-8 |         |  |            |         |  |
| ANA 9                                         | 11III   |  |            | .       |  |
| <b>ANA 10</b>                                 |         |  |            | .       |  |
| <b>ANA 11</b>                                 |         |  |            |         |  |
| MIX 4                                         |         |  |            | .       |  |
| MIX 5                                         |         |  |            |         |  |
| MIX 6                                         |         |  |            | .       |  |

**Figure 9-11** MIX BUS MATRIX スク リーン

クロスポイントのゲインを設定するには、設定を行う 8ch ブロックを選択しノブを押 し ます。 以下の **MIX BUS MATRIX** 8 チャ ンネルスク リーンが表示されます。

### Mix Bus Matrix 8 チャンネルスクリーン

このスクリーンでは個別のクロスポイントを設定が可能です。設定を行うクロスポイン ト を選択し、 ノ ブを回すこ と でゲインを 0 dB ( ノ ミ ナル ) から -96 dB (off) の間で設定す る こ とができます。

|                  |  |  |                 |  |  | MENU AUTOMIX MIX BUS MATRIX ALL CH MASTERS |
|------------------|--|--|-----------------|--|--|--------------------------------------------|
|                  |  |  | 1 2 3 4 5 6 7 8 |  |  |                                            |
|                  |  |  |                 |  |  |                                            |
| <b>ANA 10</b>    |  |  |                 |  |  |                                            |
| <b>ANA 11</b>    |  |  |                 |  |  |                                            |
| MIX 4            |  |  |                 |  |  |                                            |
| MIX <sub>5</sub> |  |  |                 |  |  |                                            |
| MIX 6            |  |  |                 |  |  |                                            |

**Figure 9-12** MIX BUS MATRIX 8 チャ ンネルスク リーン

上の写真では mic 4 の上にあるスピーカへの ミ ッ クスマイナスの例です。 mic4 と隣り 合ったチャンネルのゲイン (mic3,5) を下げています。

#### *TIP:* ON/OFFを 素早く 設定するには、ク ロスポイ ント を選択し *ENTER*ボ タ ンを押すと <sup>0</sup> も し く は 96 dBに 切り 替わり ます。

## Scene Memory スク リーン

このスクリーンは、シーンのリコール、保存、新規作成に使用します。 シーンはネット ワーク設定および機器の名称 を除く全ての E-2A の設定を保存します。最後にリコール されたシーンが **Recall** フ ィ ールド に表示されます。 **Active Scene**( 現在のシーン名) 末尾の \* マークは、そのシーンが呼び出されてから変更があったことを示します。

![](_page_71_Picture_106.jpeg)

**Figure 9-13** Scene Memory スク リーン

シーンをリコールするには

- **1.** ノブを回してシーンを選択します。シーンはアルファベット順に表示されま す 。選択したシーンがリコールされていない場合、シーン名が点滅します。
- **2.** ノブを押し、そのシーンをリコールします。

シーン名が、点滅から点灯に切り替わります。

現在のシーンを保存するには

- **1. Save**ボタンを選択します。
- **2. ENTER**をクリックし、現在の設定を保存します。

現在選択されているシーンに変更が無い場合、**Save**ボタンは無効です。 シーンを新規作成するには

- **1. New**ボタンを選択します。
- **2. ENTER**をクリックし、現在のシーンを元に新しくシーンを作成します。 その際、 自動生成された番号が付与されます。
ネ ッ ト ワーク設定および機器名称以外を リ セ ッ ト するには Scene 0 (**Factory Defaults**) をリコールします。

**Factory Defaults** シーンは変更できません。 **Factory Defaults** シーンを呼び出した状態で 変更を加えたシーンを保存する場合、 **New** を ク リ ッ ク し現在の状態に名前を付けて保 存します。

シーンの名称設定、その他の管理は Chapter 6: [Dugan Control Panel ソ](#page-34-0)フトウェア をご覧 く だ さい。

## **Chapter 10:** ファームウェアアップデート

E-2A のファームウェアはユーザーご自身でダウンロード及びインストールすることが できます。

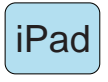

iPad をご使用の場合、機器のアップデートはコンピューターに接続し、Dugan Utilityより実行してください。Dugan Control Panel のアップデートは、Apple App Store より行ってください。

機器のファームウェアアップデートは、以下の手順です

1. インターネットに接続し、**Dugan-Software-**yyyymmdd**.zip** を下記のサイトよ りダウンロードします。

<http://www.dandugan.com/downloads/>

ダウンロードが終わりましたら、以後インターネット接続は不要です。

2. Zipファイルを展開します。

ファイルには、**Dugan-Control-Panel-**vxxx.**jar, Dugan-Utility-**yyyymmdd**.jar**  が含まれます。Dugan Utility には、最新のバージョンのファームウェアと、内 部保存用のDugan Control Panel が含まれます。

以前のバージョンに戻すには、そのバージョンのDugan Utilityを使用します。

- 3. アップデートする機器をコンピューターに接続します。
- 4. **Duga-Utility-**yyyymmdd**.jar** を起動すると、Dugan Utilityウインドウが開きま す。

Dugan Utilityが起動しない場合、Java Runtime Environment.をインストールし ます。

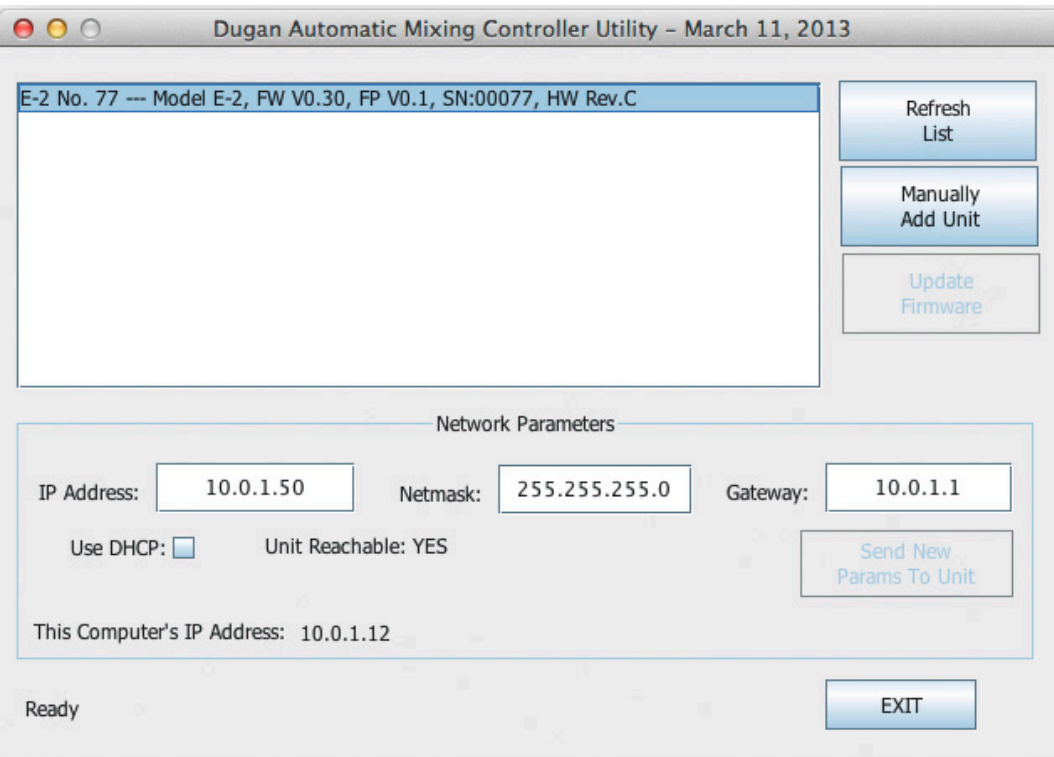

**Figure 10-1** Dugan Utility

もし、接続した全ての機器が表示されない場合は、コンピューターとの接続 [→ページ 27](#page-26-0)をご覧ください。

- 5. リストより、アップデートする機器を選択します。
- 6. **Use DHCP**が選択されていれば、チェックを外します。 チェックされているとアップデートの際支障をきたすことがあります。
- 7. **Send New Params To Unit** をクリックします。
- 8. **Update Firmware** をクリックします。

アップデート後、機器は自動的に再起動します。

- 9. 複数機器をアップデートする際は、5 から8 の手順を繰り返します。
- NOTE: Update Firmware ボタンが青になっていない時に、機器を強制アップデートするに は、Ctrl キーを押しながらボタンをクリックします。

NOTE: もし、アップデートに何らかの問題があった場合、機器が音声信号を通さないこと があります。その場合、Ctrl ボタンを押しながらUpdate Firmware ボタンを押し、5 から8 の手順を繰り返します。

## Appendix A: コネク ターピン配列

DB25 コネクターのピン配列はタスカム社のデジタル規格に基づいた物ですが、実際の 信号はアナログです。

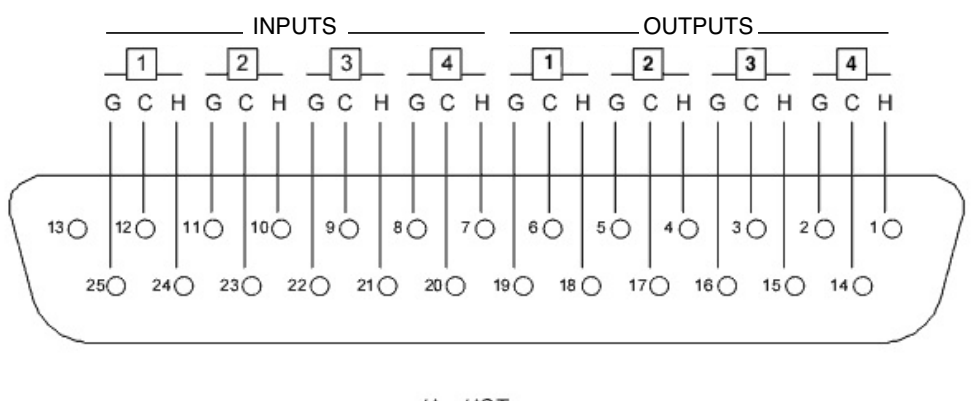

 $H = HOT$  $C = COLD$  $G =$  GROUND

**Figure A-1** アナログ I/O ピン配列

| Pin            | <b>Signal</b>         |
|----------------|-----------------------|
| 1              | Ch 4 Out Hi           |
| $\overline{2}$ | Ch 4 Out Gnd          |
| 3              | Ch 3 Out Lo           |
| 4              | Ch 2 Out Hi           |
| 5              | Ch 2 Out Gnd          |
| 6              | Ch 1 Out Lo           |
| $\overline{7}$ | Ch 4 In Hi            |
| 8              | Ch 4 In Gnd           |
| 9              | Ch 3 In Lo            |
| 10             | Chs 2 In Hi           |
| 11             | Ch 2 In Gnd           |
| 12             | Ch <sub>1</sub> In Lo |
| 13             | <b>NC</b>             |
| 14             | Ch 4 Out Lo           |
| 15             | Ch 3 Out Hi           |
| 16             | Ch 3 Out Gnd          |
| 17             | Ch 2 Out Lo           |
| 18             | Ch 1 Out Hi           |
| 19             | Ch 1 Out Gnd          |
| 20             | Ch 4 In Lo            |
| 21             | Ch 3 In Hi            |
| 22             | Ch 3 In Gnd           |
| 23             | Ch 2 In Lo            |
| 24             | Ch 1 In Hi            |
| 25             | Ch 1 In Gnd           |

**Table A-1** Audio 1–4

*NOTE:* アンバランス入力の場合グラウンドおよびコールドを入力機器グラウンドに接続し てください。アンバランス出力の場合 グラウンドおよびコールドを出力機器のグ ラウンドに接続してください。*.*

| Pin            | <b>Signal</b> |
|----------------|---------------|
| 1              | Ch 8 Out Hi   |
| $\overline{2}$ | Ch 8 Out Gnd  |
| 3              | Ch 7 Out Lo   |
| 4              | Ch 6 Out Hi   |
| 5              | Ch 6 Out Gnd  |
| 6              | Ch 4 Out Lo   |
| 7              | Ch 8 In Hi    |
| 8              | Ch 8 In Gnd   |
| 9              | Ch 7 In Lo    |
| 10             | Chs 6 In Hi   |
| 11             | Ch 6 In Gnd   |
| 12             | Ch 5 In Lo    |
| 13             | <b>NC</b>     |
| 14             | Ch 8 Out Lo   |
| 15             | Ch 7 Out Hi   |
| 16             | Ch 7 Out Gnd  |
| 17             | Ch 6 Out Lo   |
| 18             | Ch 5 Out Hi   |
| 19             | Ch 5 Out Gnd  |
| 20             | Ch 8 In Lo    |
| 21             | Ch 7 In Hi    |
| 22             | Ch 7 In Gnd   |
| 23             | Ch 6 In Lo    |
| 24             | Ch 5 In Hi    |
| 25             | Ch 5 In Gnd   |

**Table A-2** Audio 5–8

*NOTE:* アンバランス入力の場合グラウンドおよびコールドを入力機器グラウンドに接続し てください。アンバランス出力の場合 グラウンドおよびコールドを出力機器のグ ラウンドに接続してください。

| Pin            | <b>Signal</b> |
|----------------|---------------|
| 1              | Ch 12 Out Hi  |
| $\overline{2}$ | Ch 12 Out Gnd |
| 3              | Ch 11 Out Lo  |
| 4              | Ch 10 Out Hi  |
| 5              | Ch 10 Out Gnd |
| 6              | Ch 9 Out Lo   |
| $\overline{7}$ | Ch 12 In Hi   |
| 8              | Ch 12 In Gnd  |
| 9              | Ch 11 In Lo   |
| 10             | Chs 10 In Hi  |
| 11             | Ch 10 In Gnd  |
| 12             | Ch 9 In Lo    |
| 13             | <b>NC</b>     |
| 14             | Ch 12 Out Lo  |
| 15             | Ch 11 Out Hi  |
| 16             | Ch 11 Out Gnd |
| 17             | Ch 10 Out Lo  |
| 18             | Ch 9 Out Hi   |
| 19             | Ch 9 Out Gnd  |
| 20             | Ch 12 In Lo   |
| 21             | Ch 11 In Hi   |
| 22             | Ch 11 In Gnd  |
| 23             | Ch 10 In Lo   |
| 24             | Ch 9 In Hi    |
| 25             | Ch 9 In Gnd   |

**Table A-3** Audio 9–12

*NOTE:* アンバランス入力の場合グラウンドおよびコールドを入力機器グラウンドに接続し てください。アンバランス出力の場合 グラウンドおよびコールドを出力機器のグ ラウンドに接続してください。

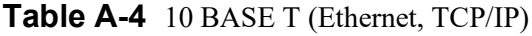

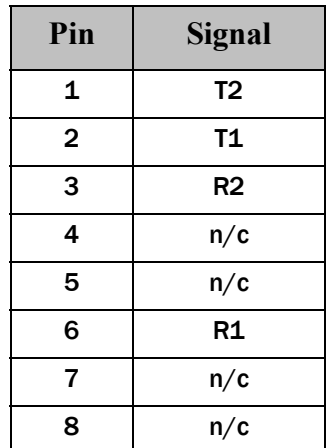

## Appendix B: 製品仕様

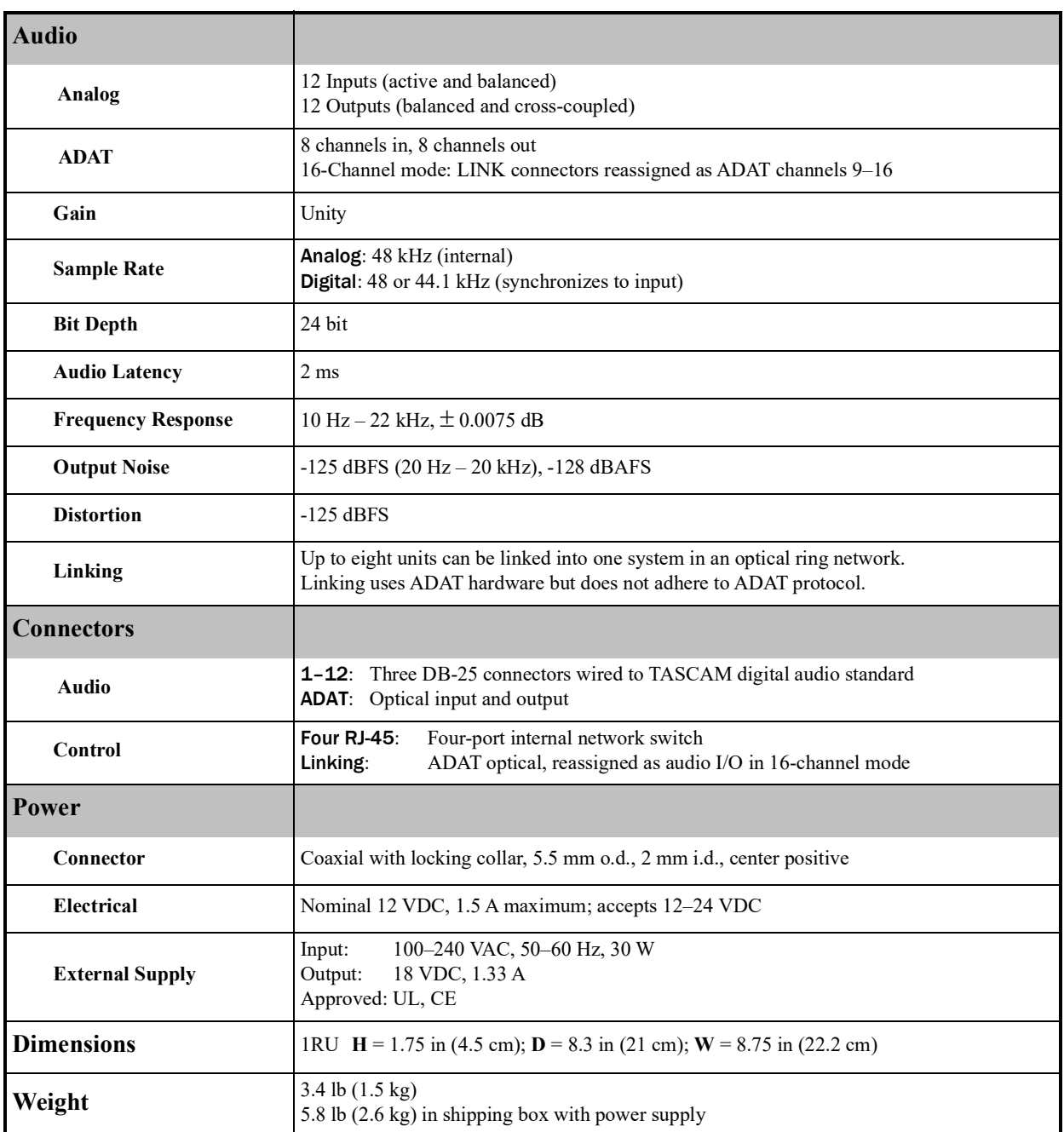